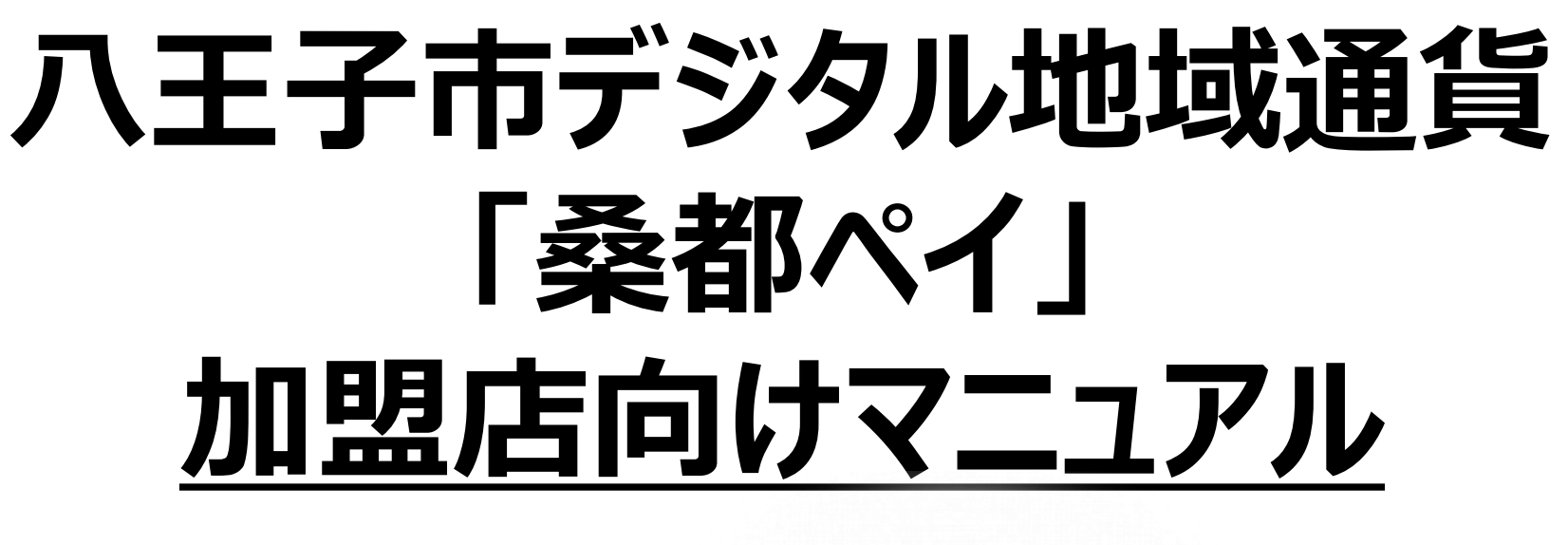

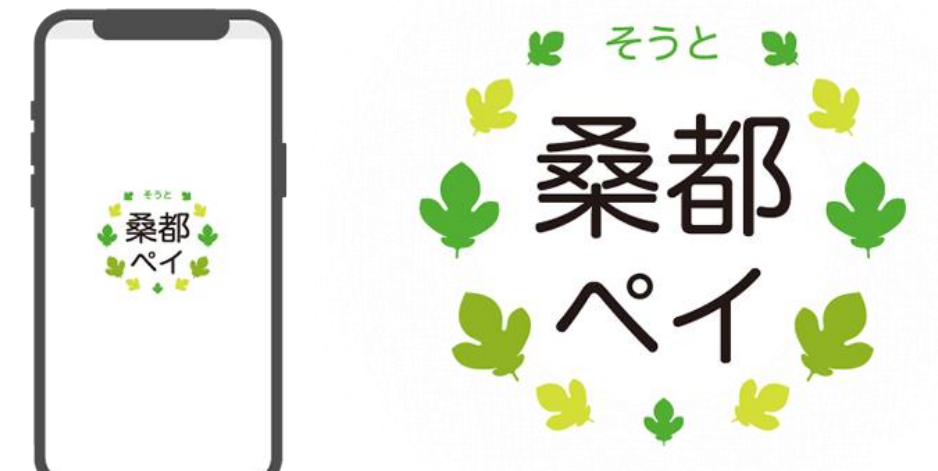

**※最新版のマニュアルは下記HPからご覧ください https://hachioji.yomsubi.com/**

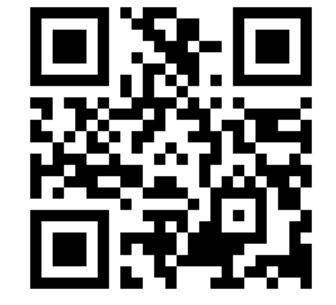

## **目 次**

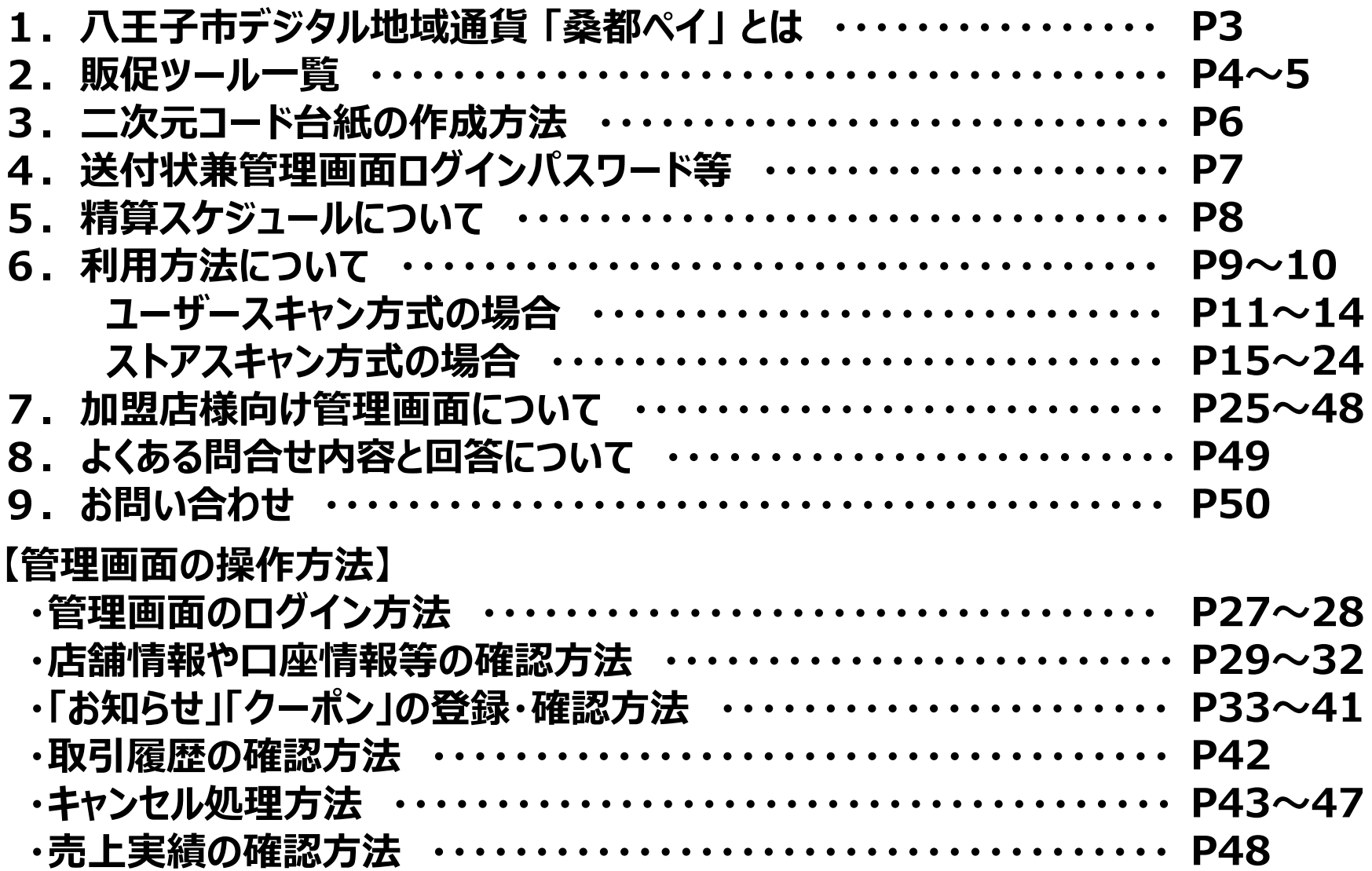

## **1. 八王子市デジタル地域通貨 「桑都ペイ」 とは**

### *【チャージ及びプレミアムポイント概要】*

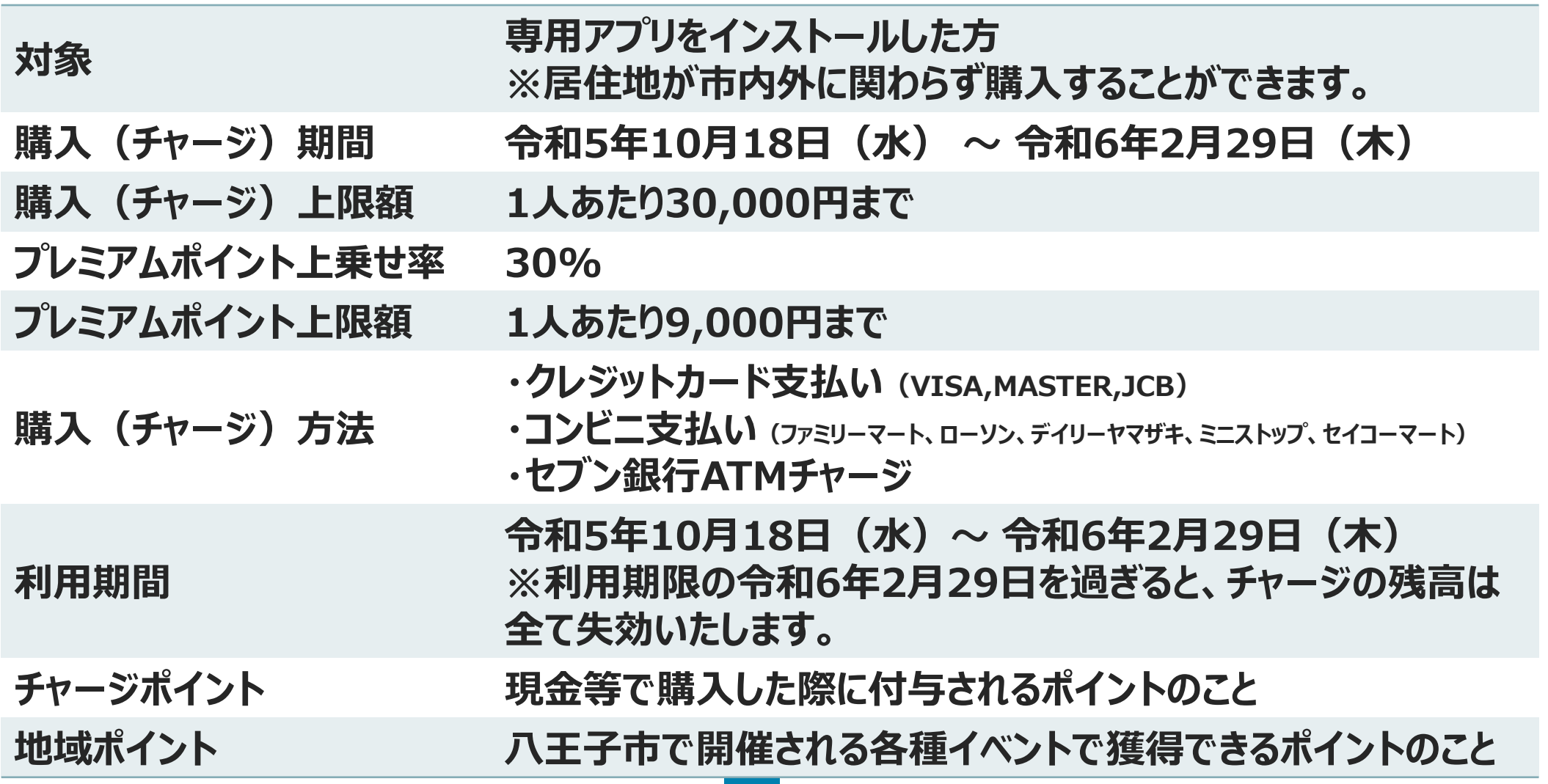

## **2. 販促ツール一覧**

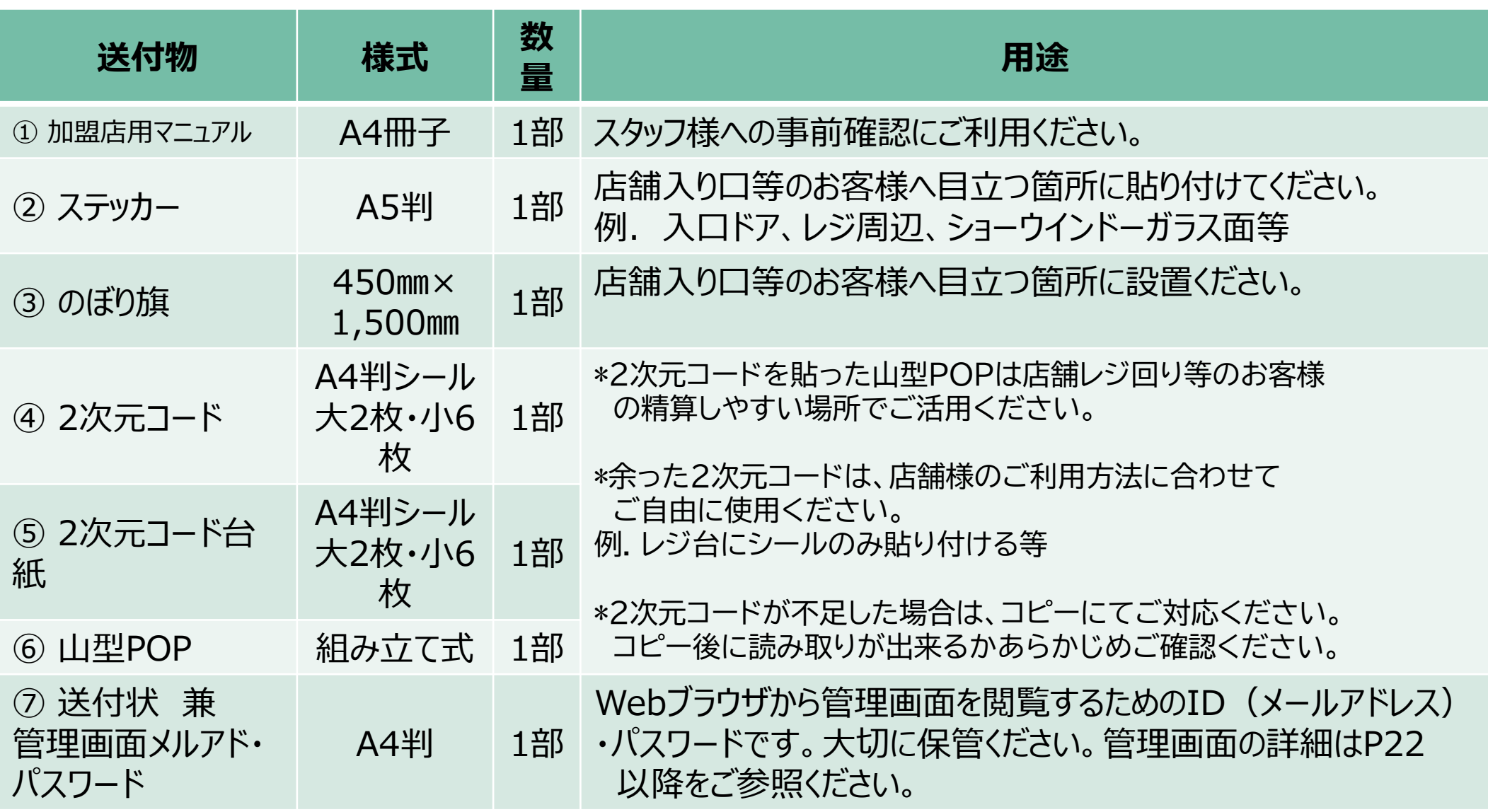

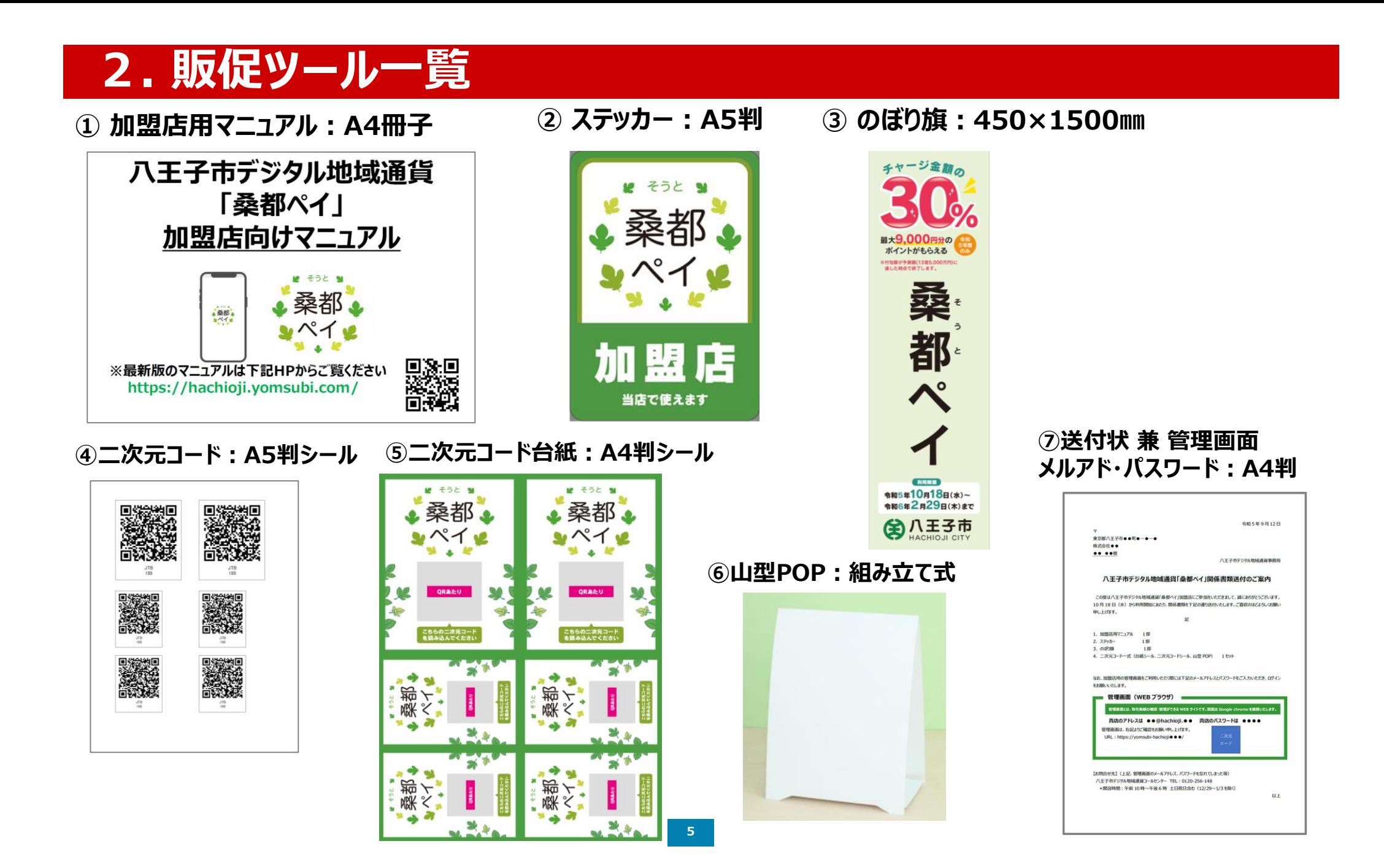

## **3. 二次元コード台紙の作成方法**

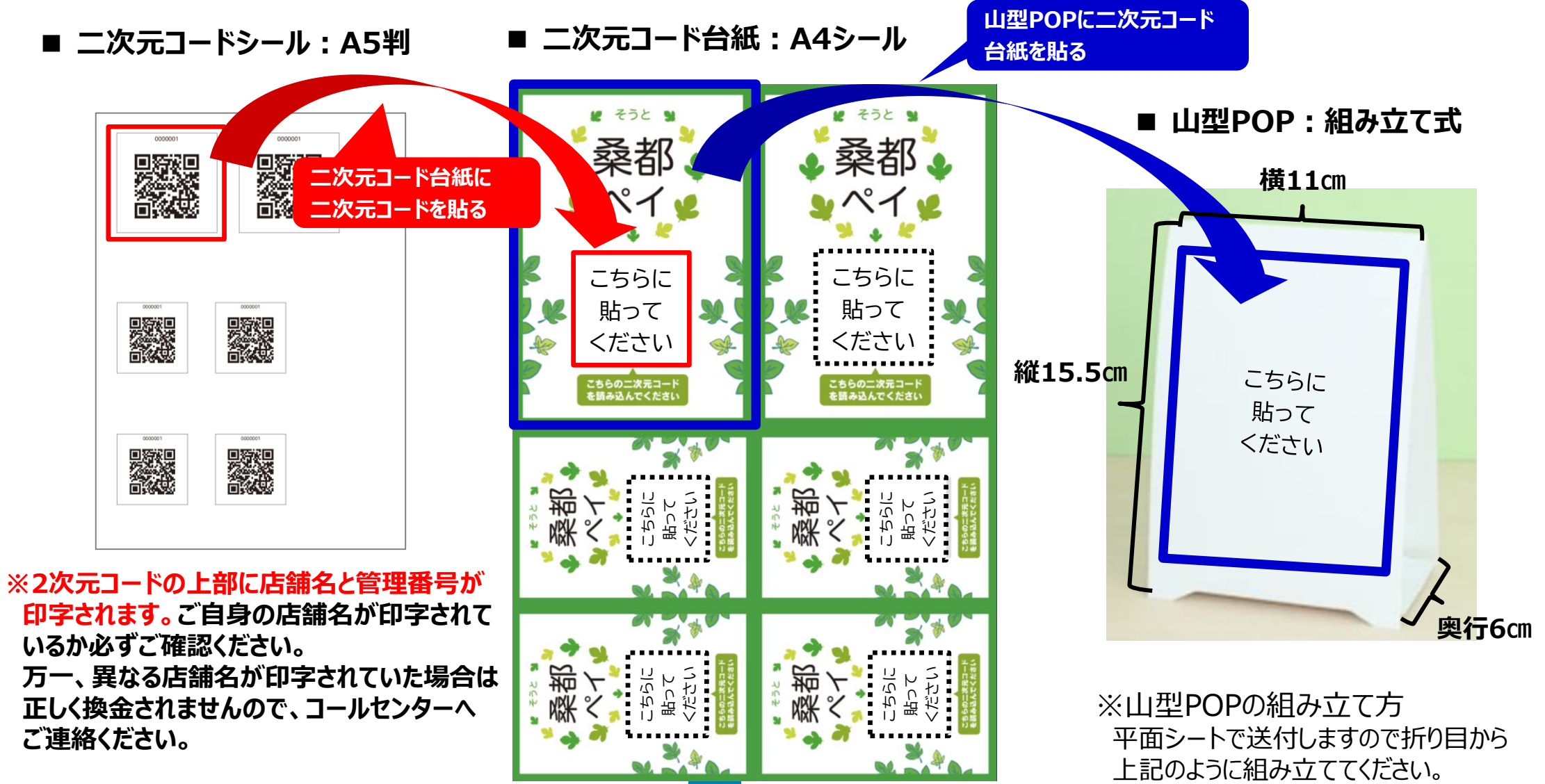

## **4. 送付状兼管理画面ログインパスワード等**

#### **■ 送付状 兼 管理画面メルアド・パスワード:A4判**

令和5年9月●日 八王子市デジタル地域通貨「桑都ペイ」 加盟店 各位 八王子市デジタル地域通貨事務局 八王子市デジタル地域通貨「桑都ペイ」関係書類送付のご案内 この度は八王子市デジタル地域通貨「桑都ペイ」加盟店にご参加をいただきまして、誠にありがとうございます。 10月18日 (水) から利用開始にあたり、関係書類を下記の通り送付いたします。ご査収のほどよろしくお願い なお、加盟店用の管理画面をご利用いただく際には下記のメールアドレスとパスワ<br>ードをご入力いただき、ログインをお願いいたします。 申し上げます。 記 1. 加盟店用マニュアル 1部 2. ステッカー 1部 書面受領後、まず最初にログインしご自身の店舗であることをご確認ください。 3. のぼり旗 1部 4. 二次元コード一式 (台紙シール、二次元コードシール、山型 POP) 1セット なお、加盟店用の管理画面をご利用いただく際には下記のメールアドレスとパスワ 管理画面 (WEB ブラウザ) ードをご入力いただき、ログインをお願いいたします。 書面受領後、まず最初にログインしご自身の店舗であることをご確認ください。 管理画面とは、取引実績の確認・管理ができる WEB サイトです。閲覧は Google chrome を推奨いたします。 管理画面(WEB ブラウザ) 管理画面とは、取引実績の確認・管理ができる WEB サイトです。 閲覧は Google chrome を推奨いたします。 貴店のアドレスは ●● @hachioji.local 貴店のパスワードは ●●●● 貴店のアドレスは ●● @hachioji.local 貴店のパスワードは ●●●● SK-19 管理画面は、右記よりご確認をお願い申し上げます。 URL: https://yomsubi-hachioji-admin.web.app/signIn/ 管理画面は、右記よりご確認をお願い申し上げます。 URL: https://yomsubi-hachioji-admin.web.app/signIn/ 【お問合せ先】(上記、管理画面のメールアドレス、パスワードを忘れてしまった等) 八王子市デジタル地域通貨コールセンター TEL: 0120-256-148 \*開設時間:午前 10 時~午後6 時 土日祝日含む (12/29~1/3 を除く) 以上

## **. 精算スケジュールついて**

- **■ 毎月15日および月末締日のそれぞれ5営業日後にご指定の口座にお振込みします。**
	- **※ 加盟店様で換金の手続きは不要です。**
	- **※ 振込口座名義 「 フエリカポケツトマーケテイング(カ 」 から振込みいたします。**

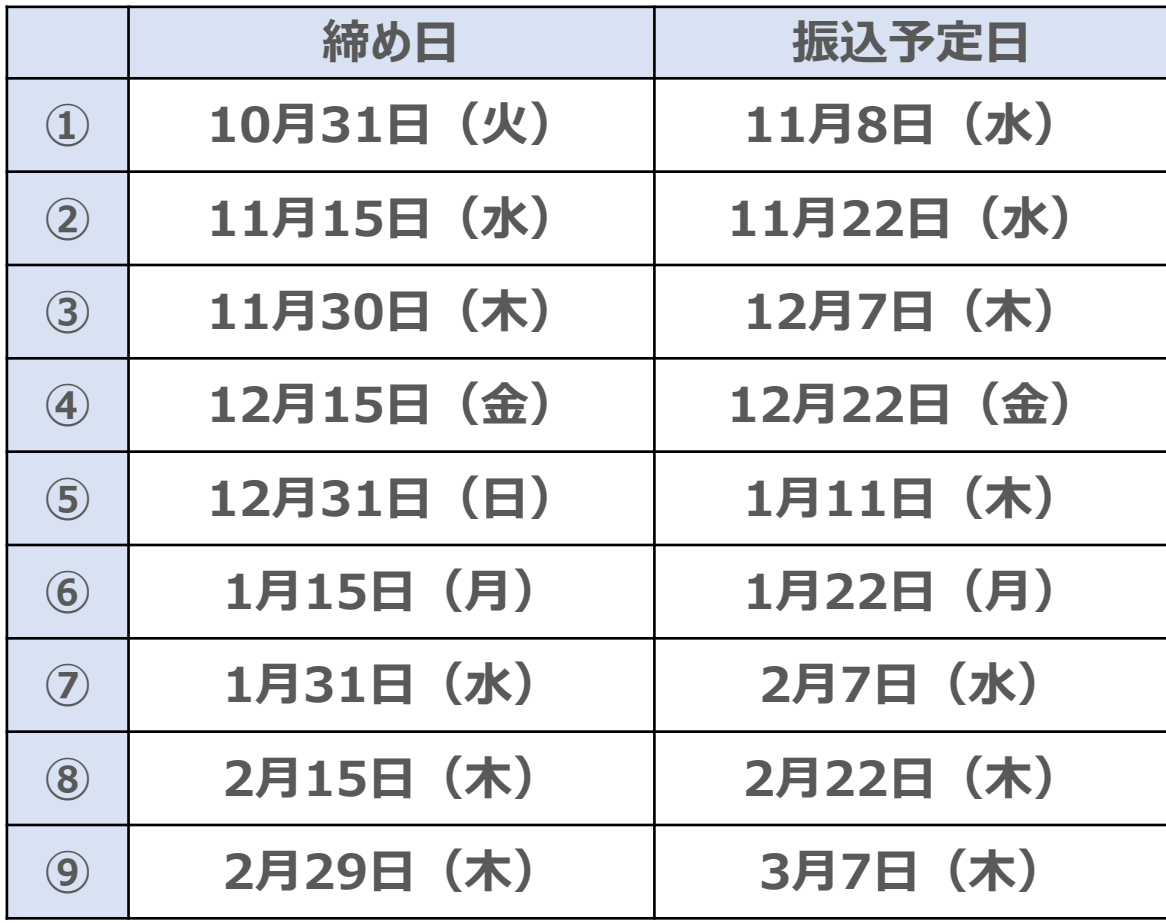

# **. 利用方法について**

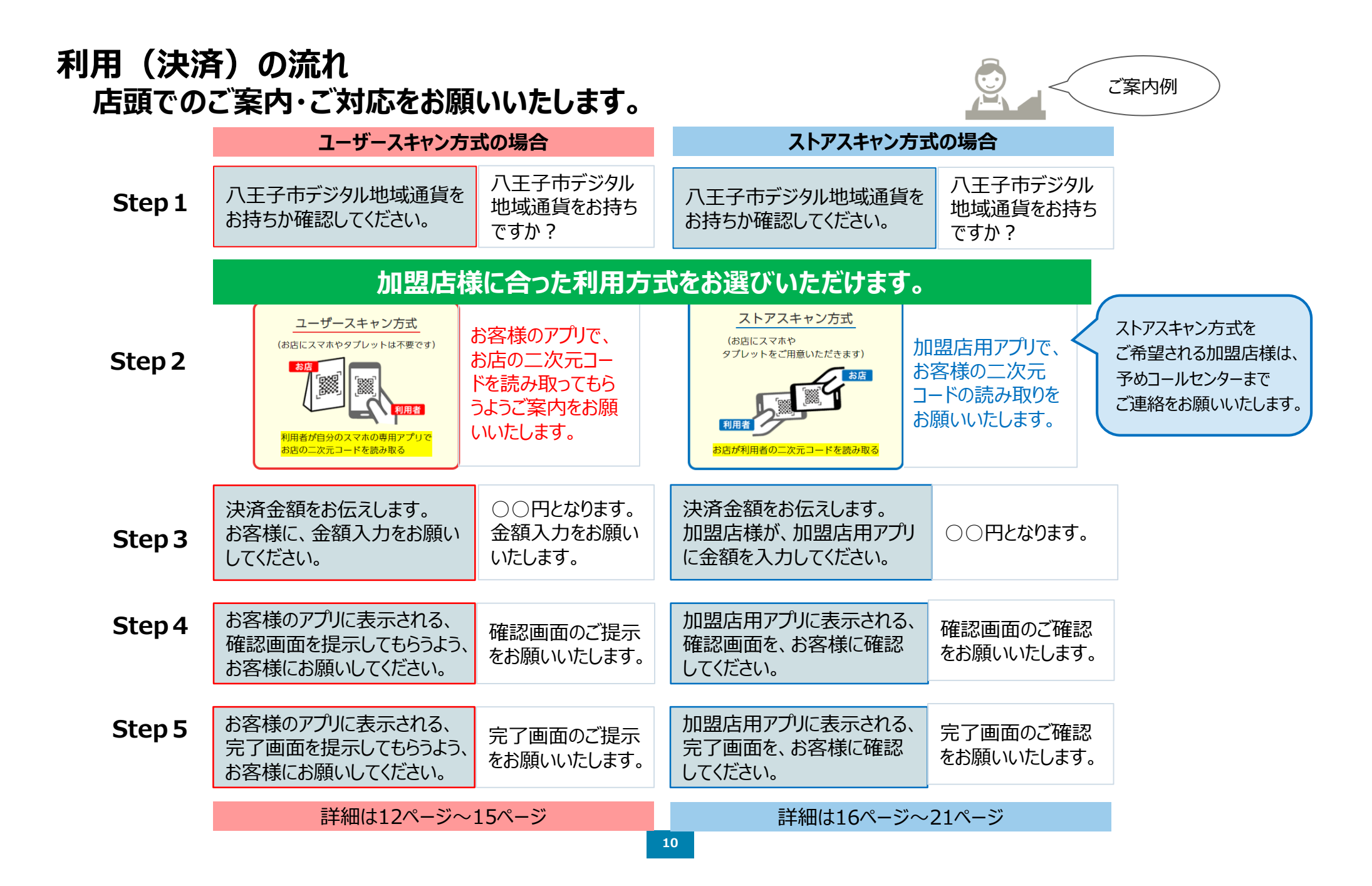

## **桑都ペイの利用方法 【ユーザースキャン方式の場合】**

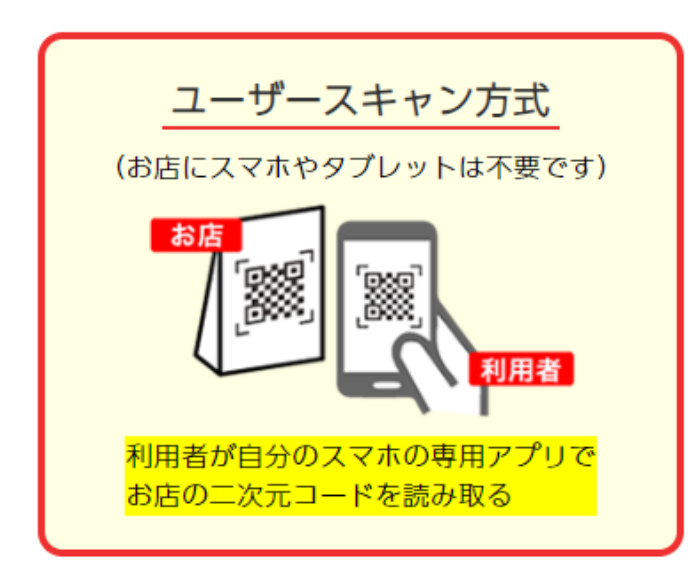

### **利用方法【ユーザースキャン方式の場合】**

**お客様のアプリで店頭に設置している決済用2次元コードを読み取ってもらいます。 加盟店様は、7~9の画面を必ずご確認いただくようお願いいたします。**

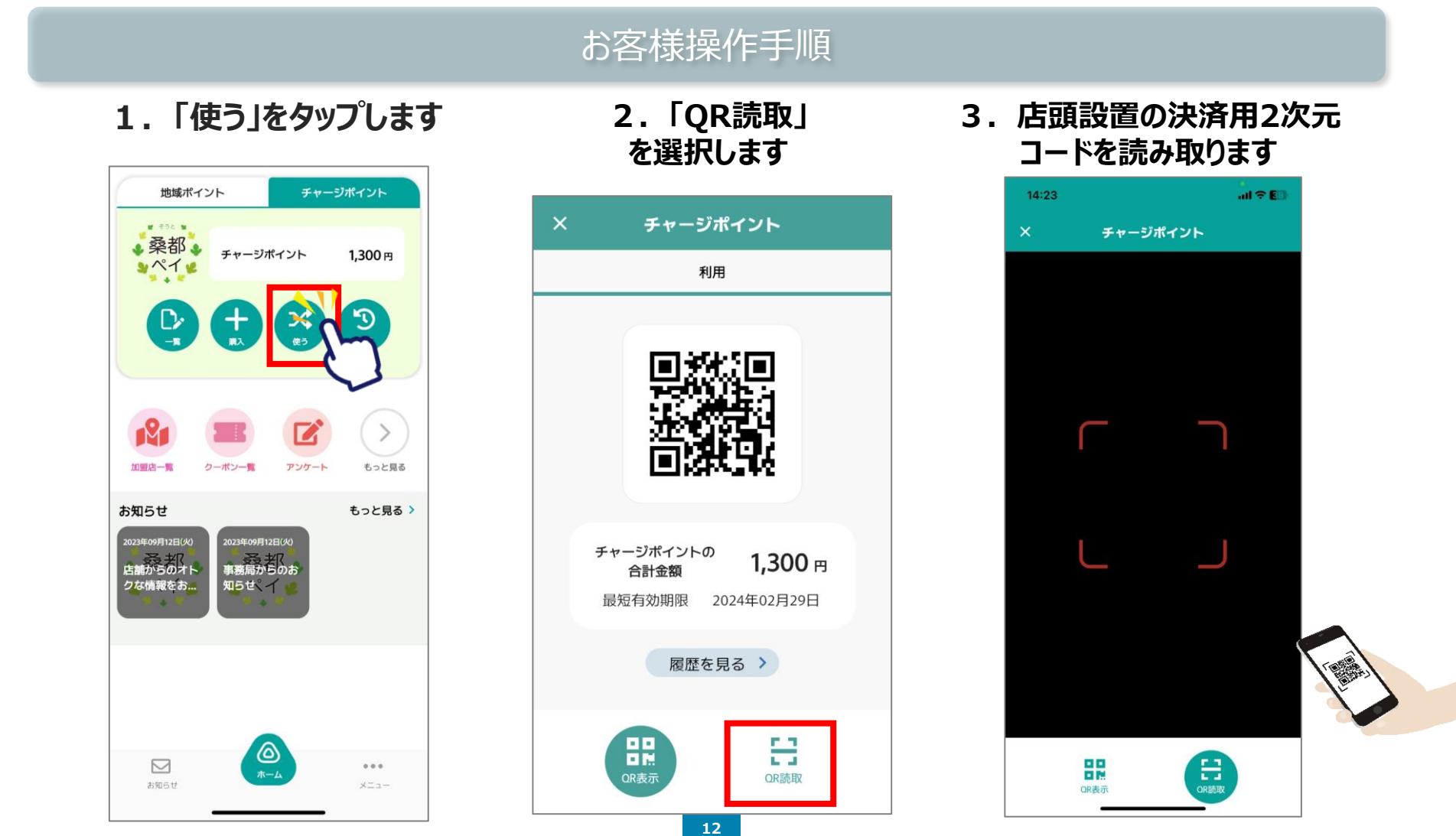

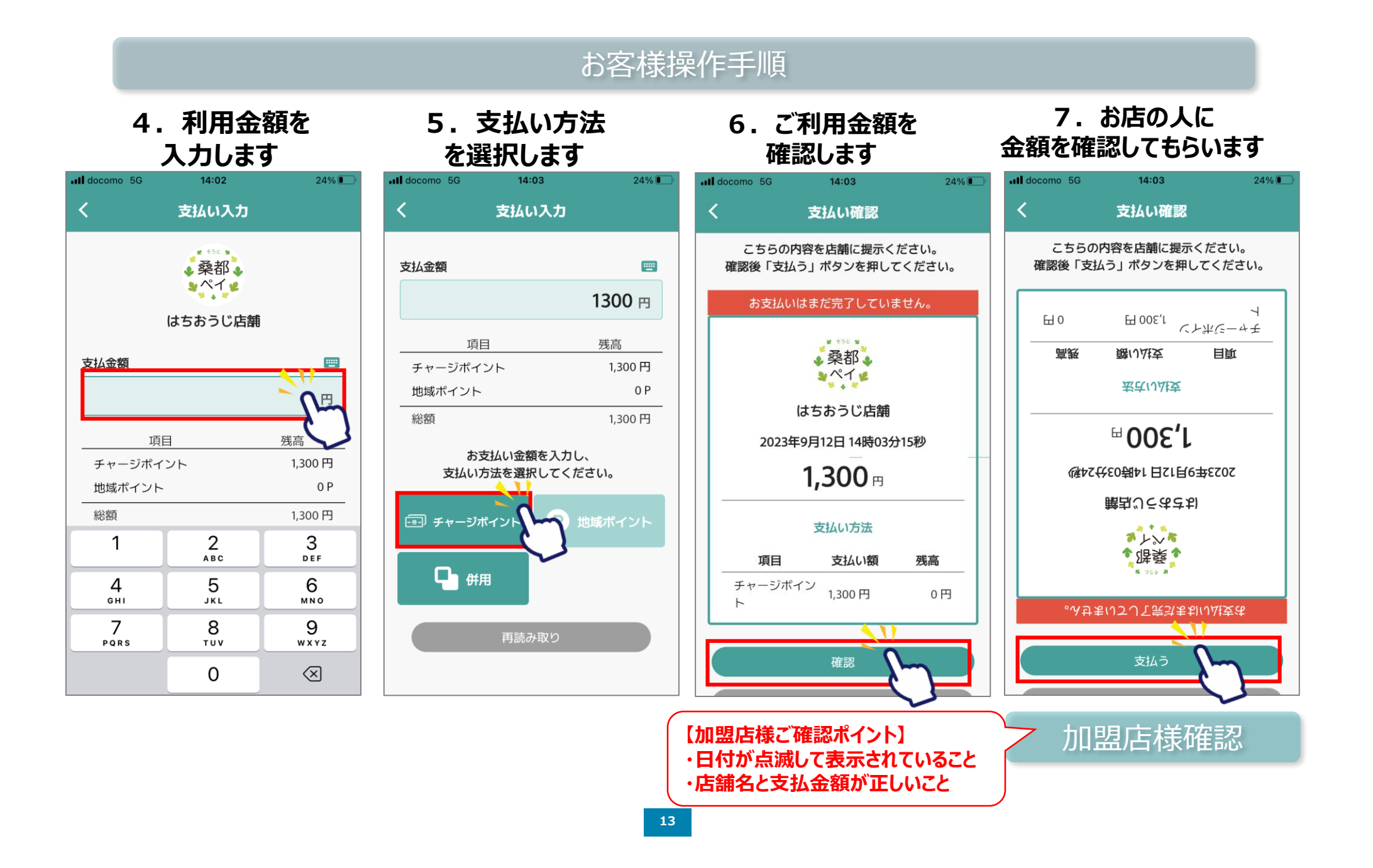

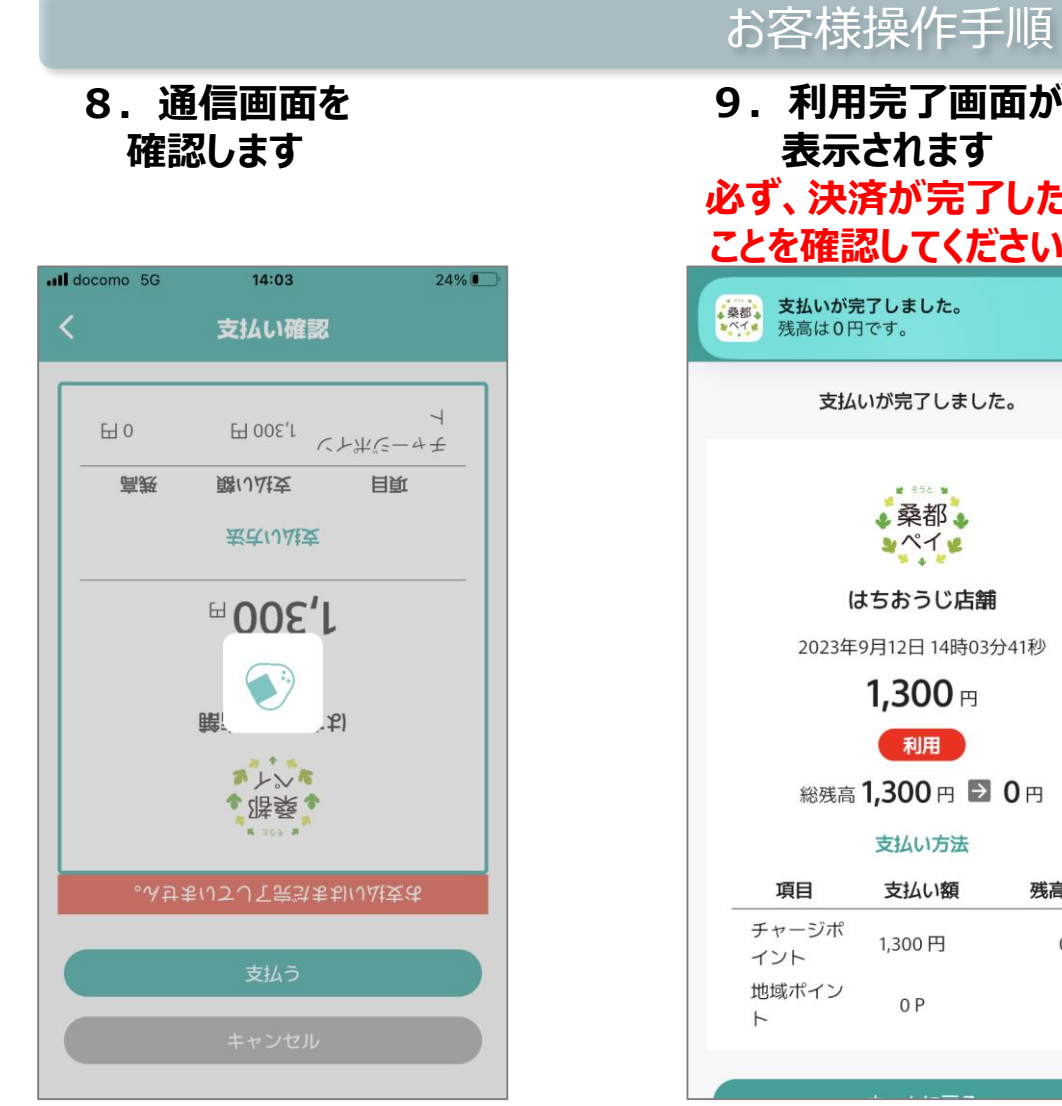

加盟店様確認

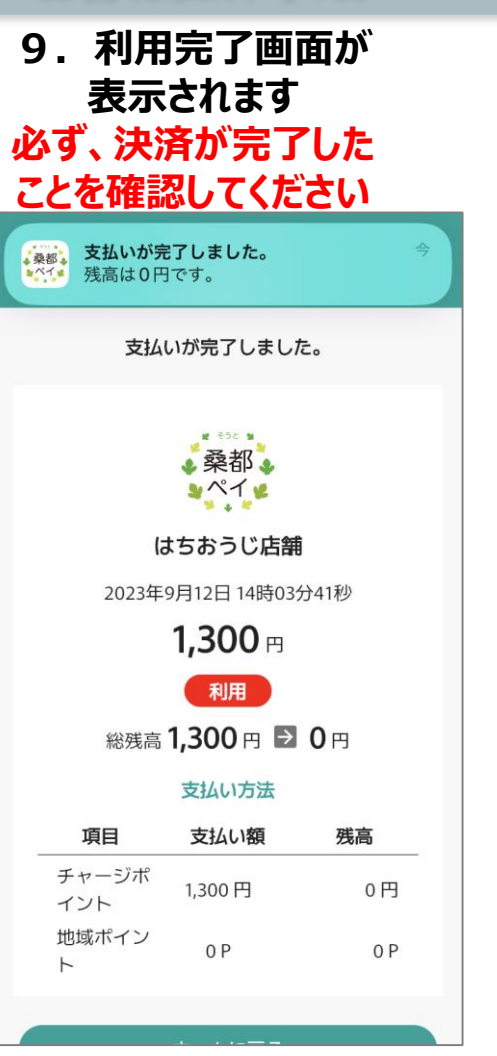

**10.「履歴」から決済 履歴を確認できます**

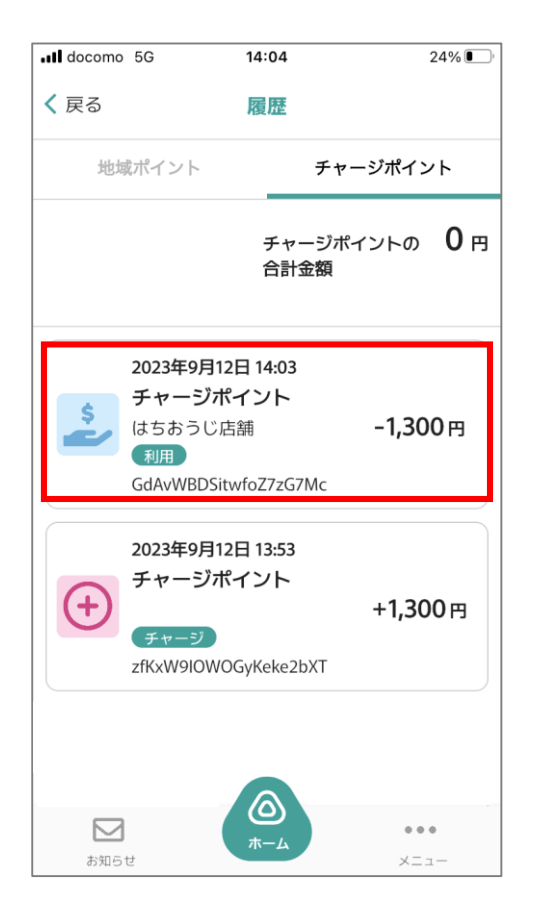

## **桑都ペイの利用方法 【ストアスキャン方式の場合】**

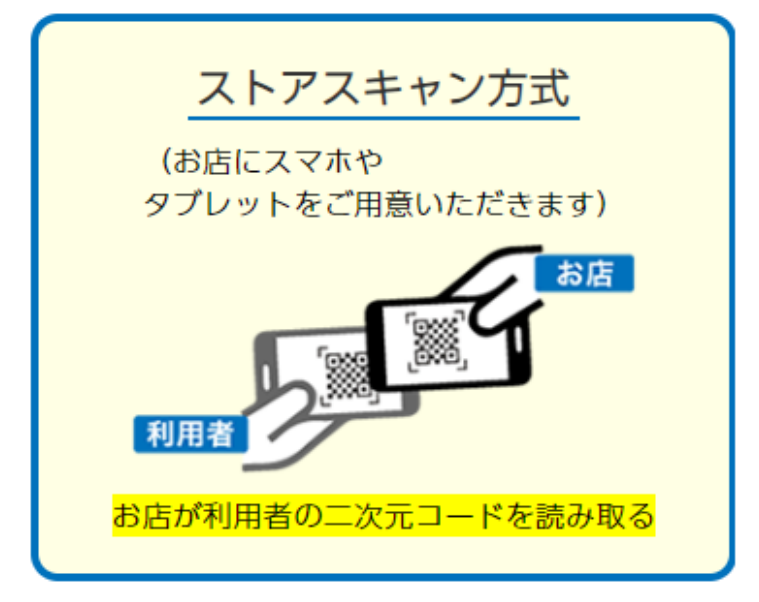

### **利用方法【ストアスキャン方式の場合】**

加盟店用アプリとは、「八王子市デジタル地域通貨」を ストアスキャン方式で利用するための専用アプリです。 **加盟店用アプリは、加盟店様が直接操作します。**

**Google Play / App Storeより、ダウンロードできるようになります。**

**加盟店様でお持ちの端末(スマートフォン・タブレット)に、加盟店用アプリのダウンロード をお願いいたします。**

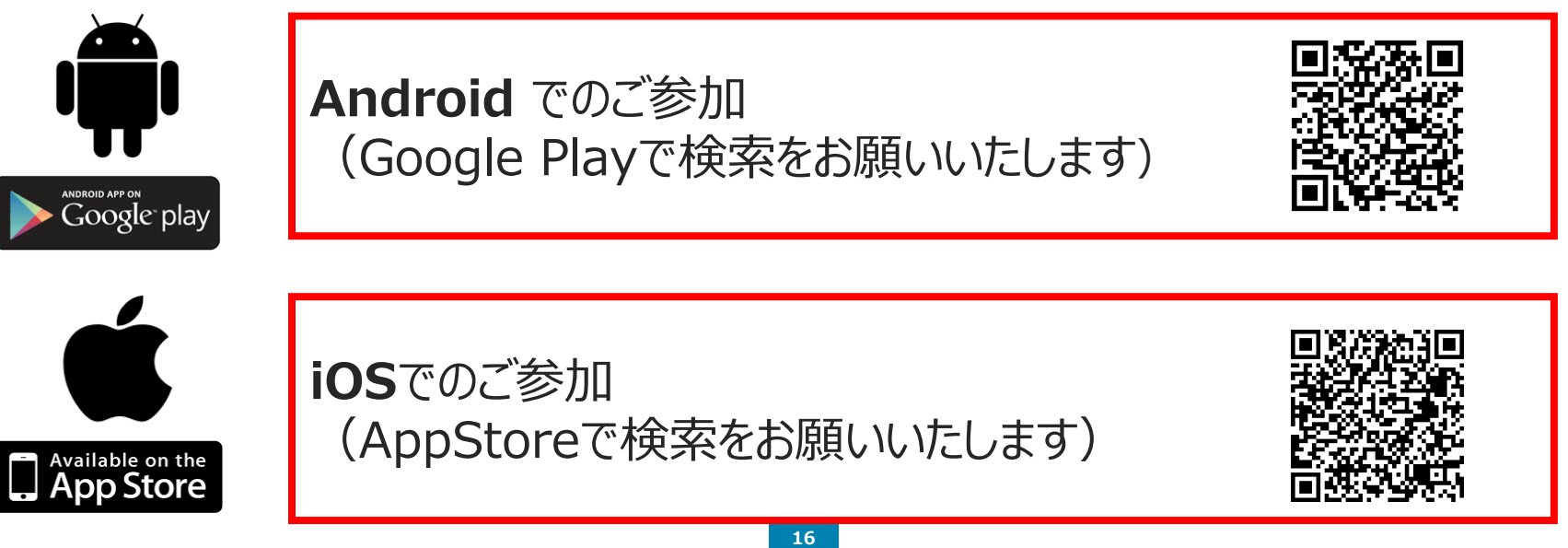

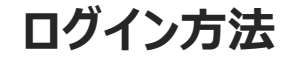

#### 加盟店様操作手順

①アプリを開き、ご案内文に記載され ている加盟店用アプリのメールアドレ ス・パスワードを入力し、ログインボタン を押します。

②ログイン後、店舗名・端末名が正しく表 示されているかご確認をお願いいたします。

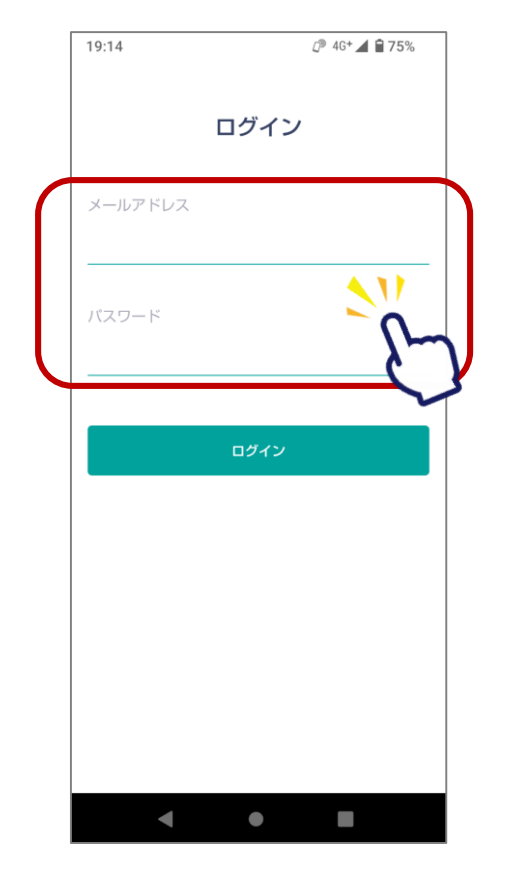

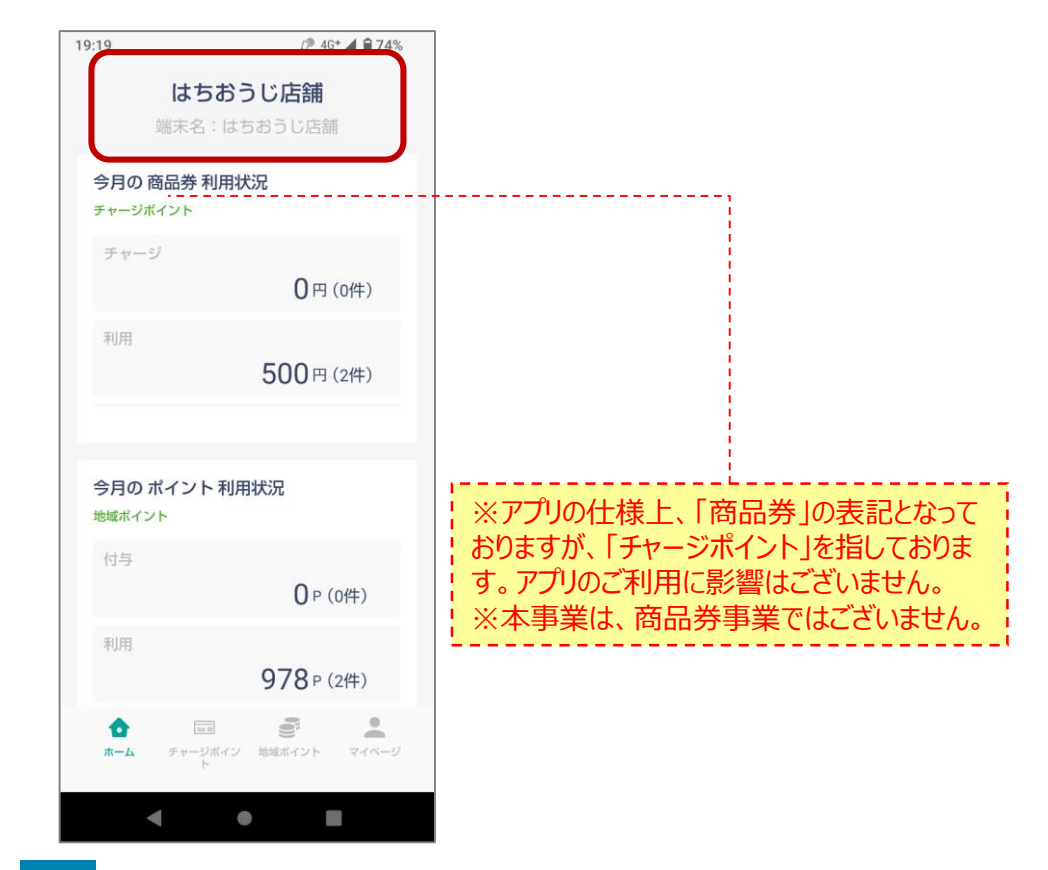

#### **利用方法**

**1. お客様から利用 の申し出があります**

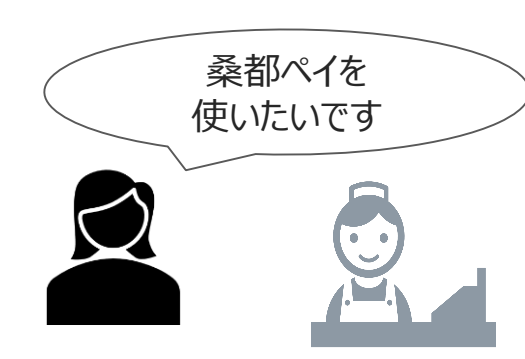

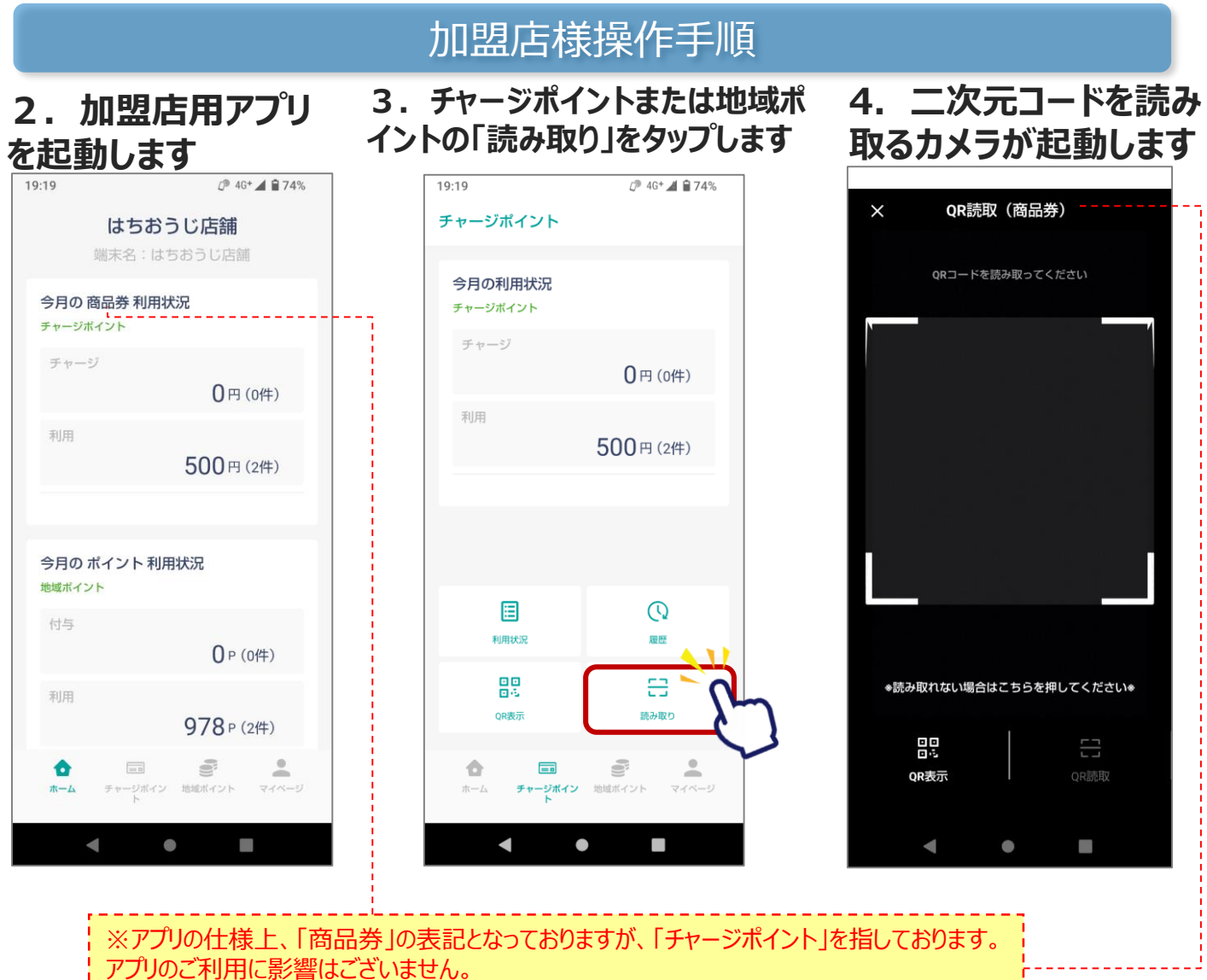

※本事業は、商品券事業ではございません。

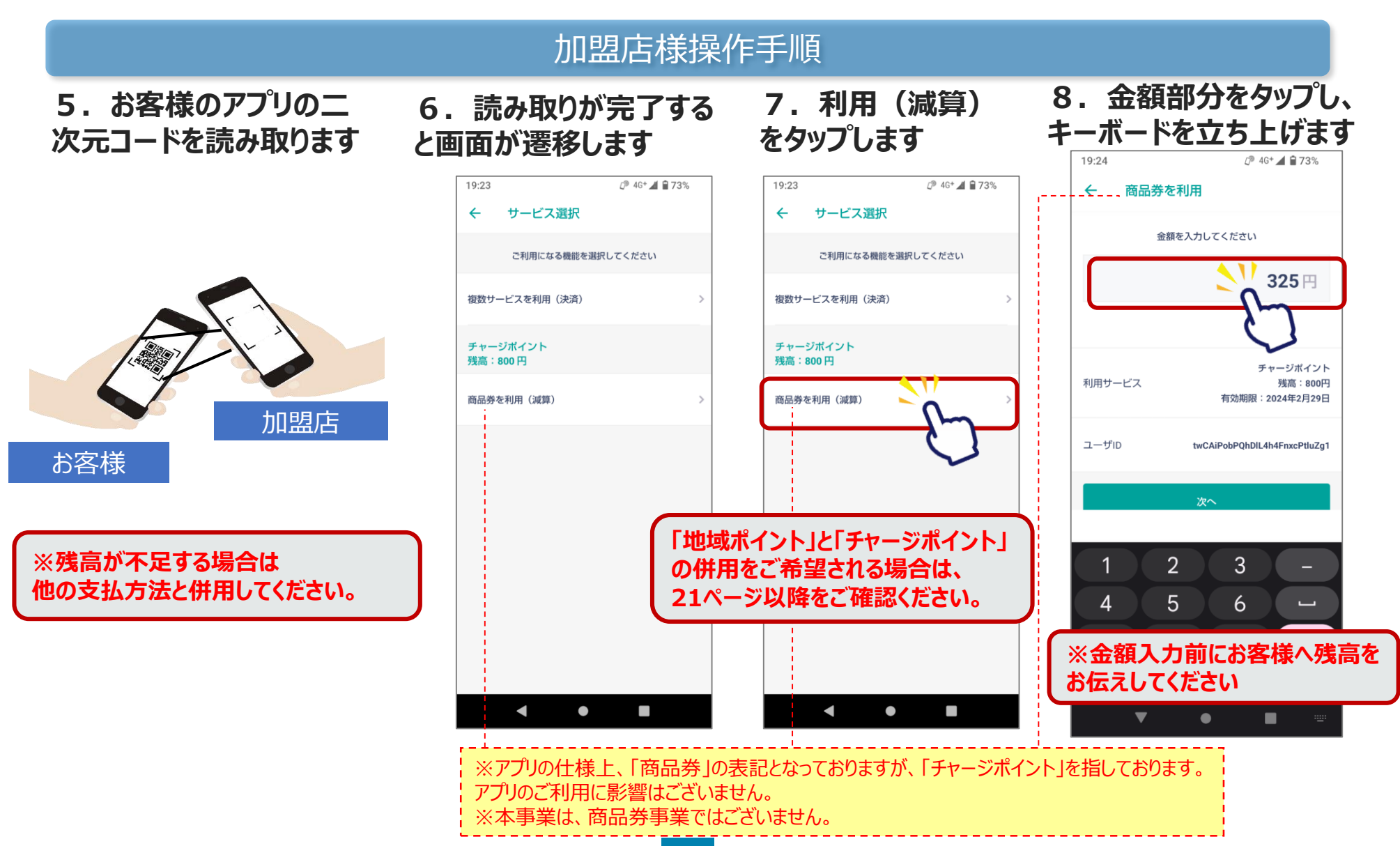

### **加盟店様は、ご利用金額と決済完了画面を必ずご確認ください。**

#### 加盟店様操作手順

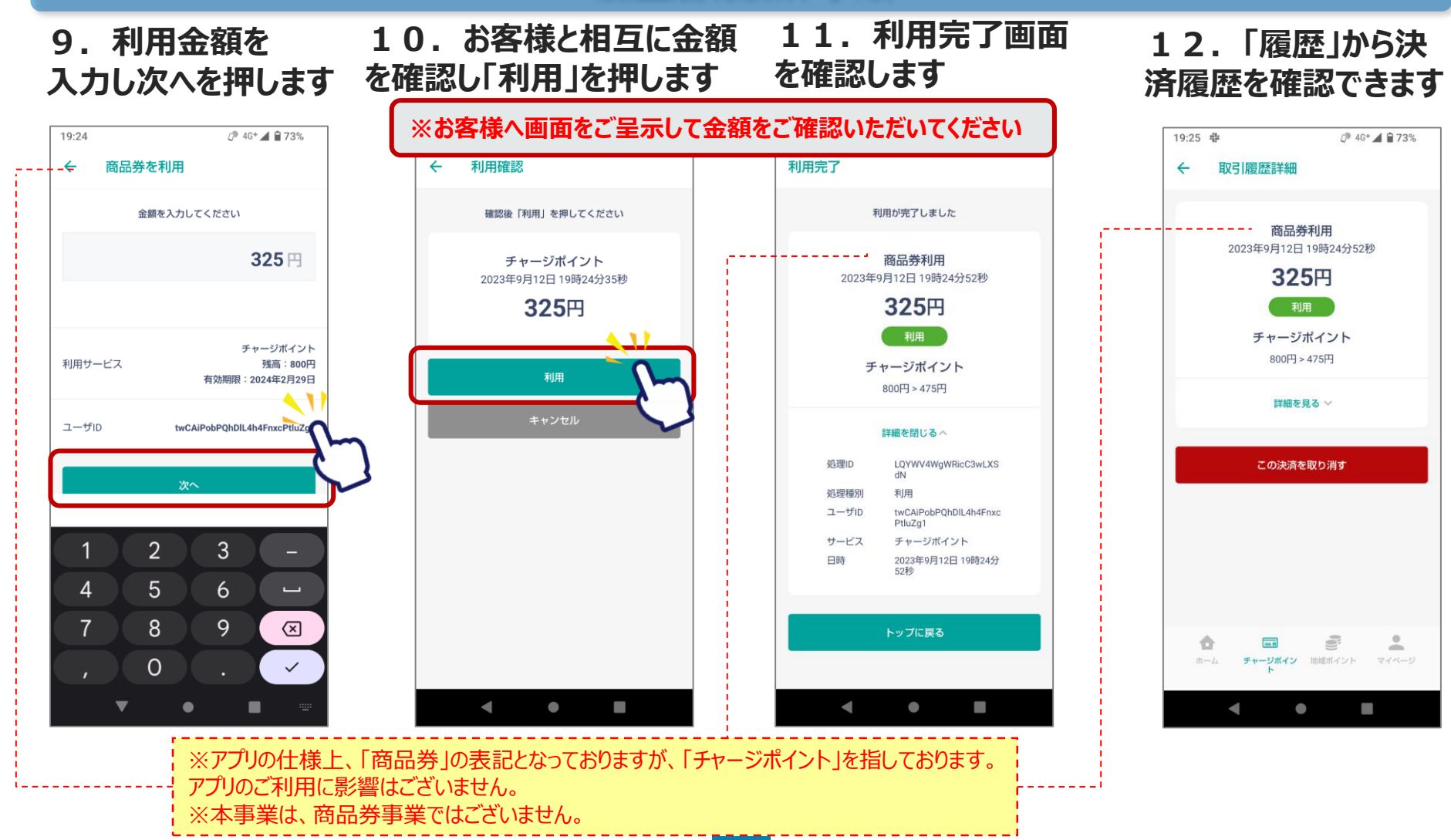

#### **利用方法**

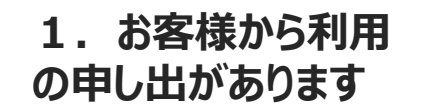

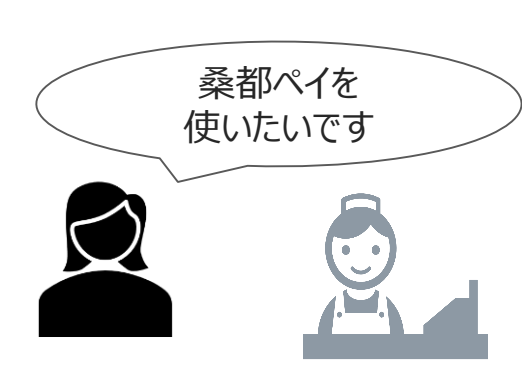

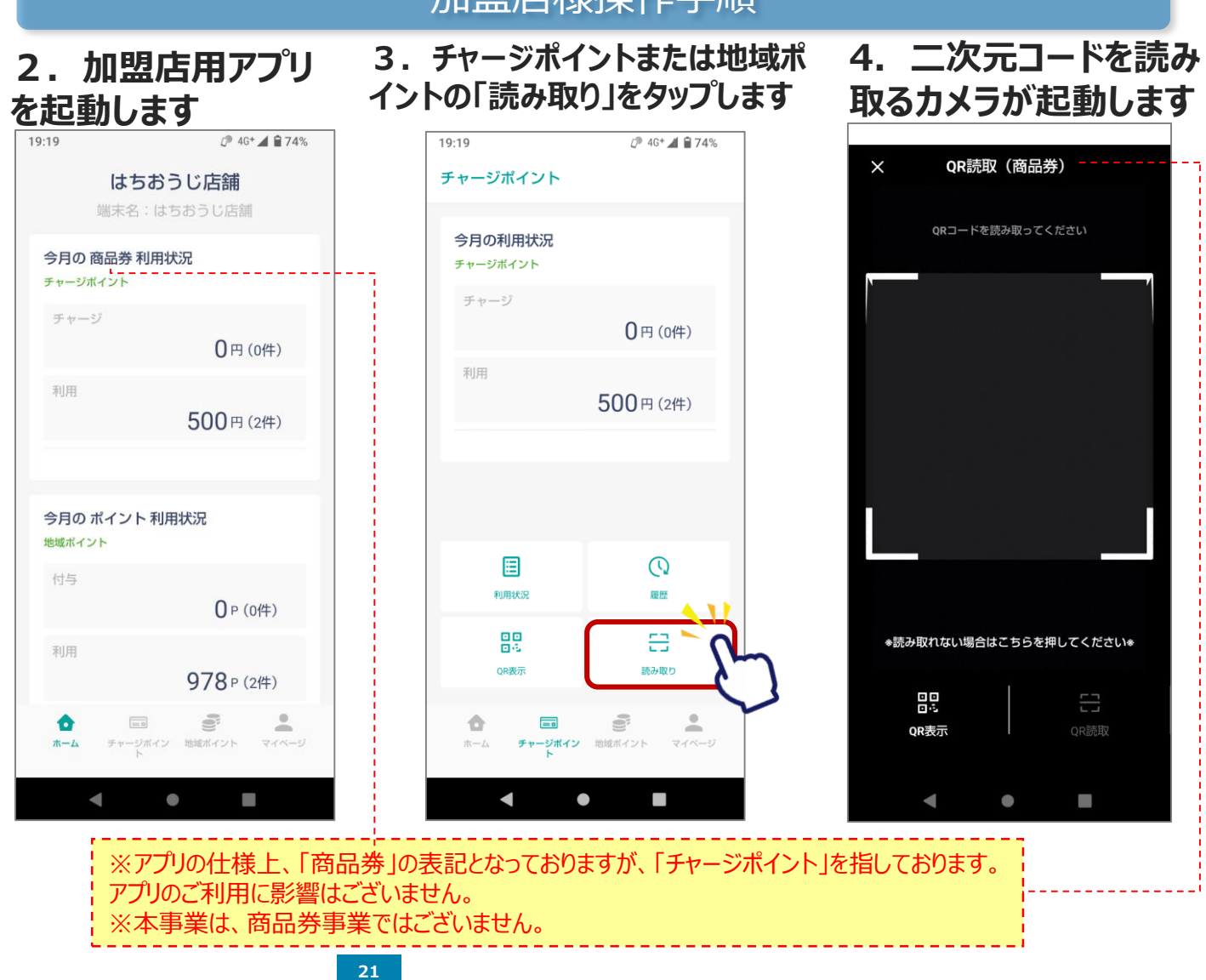

#### 加盟店様操作手順

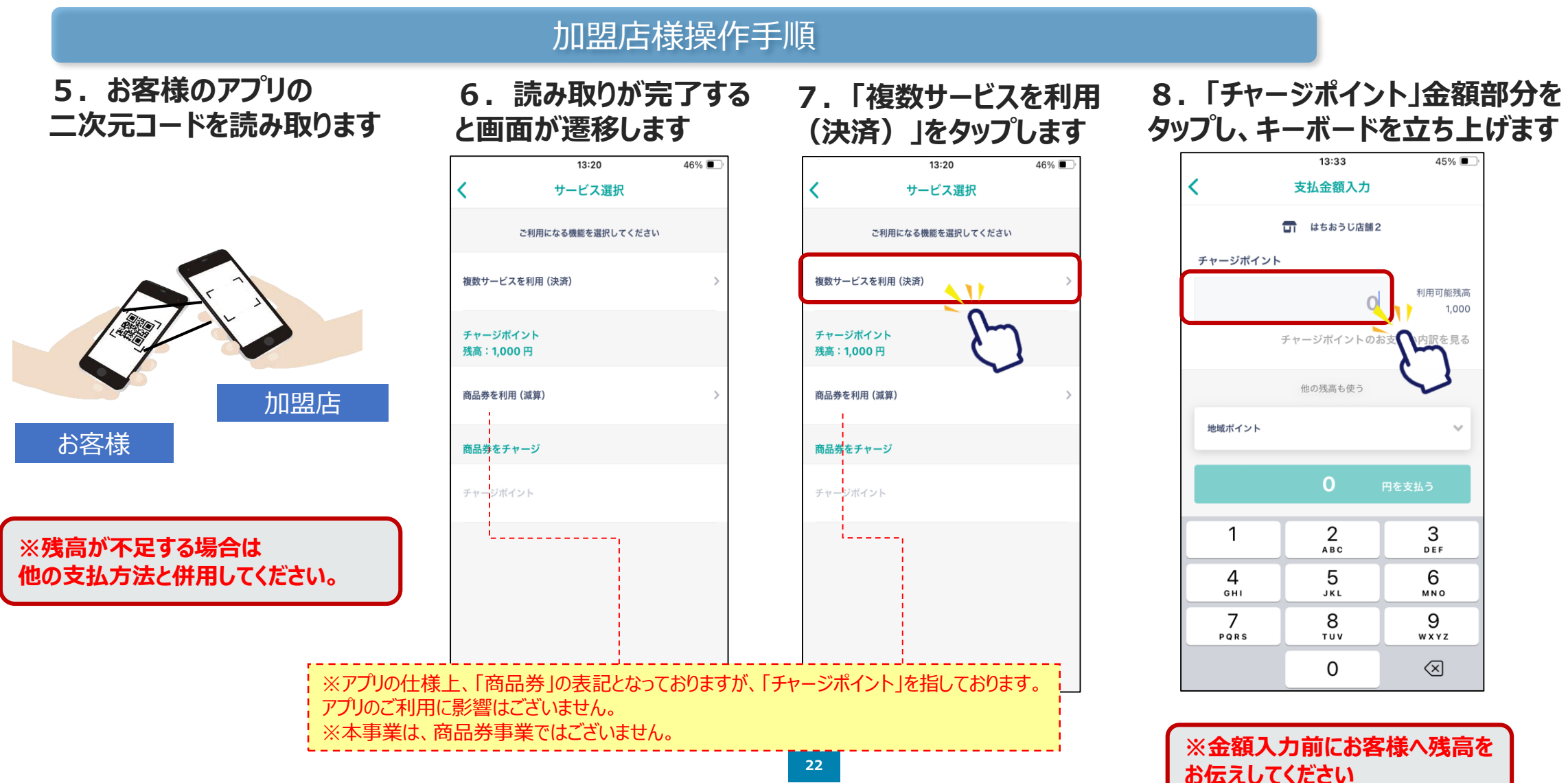

13:33

支払金額入力

他の移案も使う

 $_{\text{ABC}}^2$ 

 $\frac{5}{15}$ 

 $\frac{8}{\pi}$ 

 $\circ$ 

 $\Omega$ 

q

チャージポイント

地域ポイント

 $\mathbf{1}$ 

 $\overline{4}$ 

GHI

 $\overline{7}$ 

PORS

 $\epsilon$ 

#### **9.「チャージポイント」で 利用する金額を入力します** 13:33 45% ≺ 支払金額入力 ロ はちおうじ店舗2 チャージポイント 利用可能残高  $\triangle$ 1,000 チャージポイントの。→ 訳を見る 他の残高も使う 地域ポイント  $\mathbf{O}$ 円を支払う  $\mathbf 1$ 2 3 A B C DEF 4 5 6 GHI JKL **MNO** 7 9 8 PQRS TUV **WXYZ** 0 ⊗

### 加盟店様操作手順

**10.「地域ポイント」をタップしキーボード を立ち上げ、利用する金額を入力します**

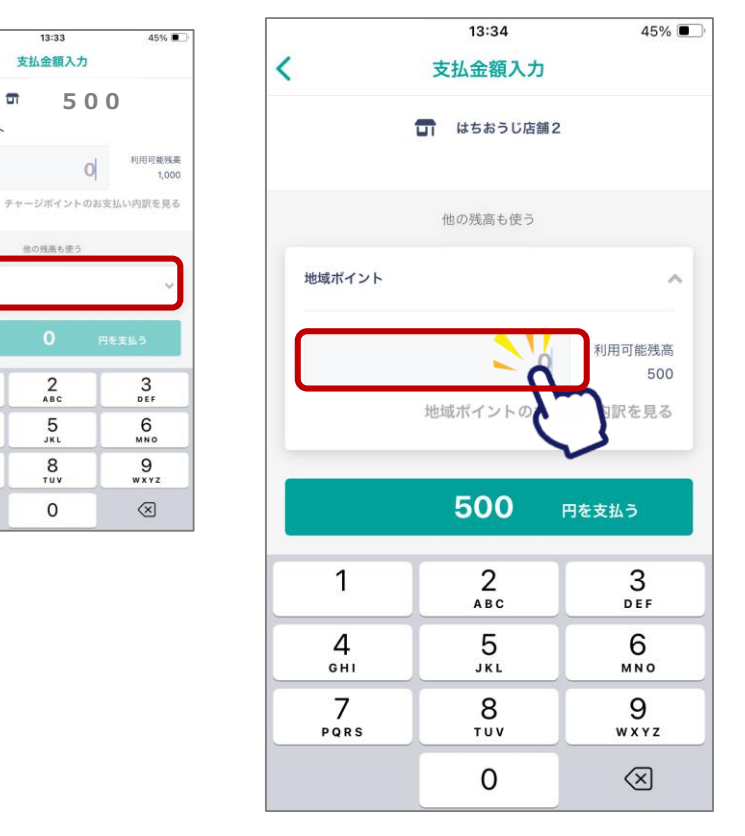

#### **11.合計額を確認し、 「●●円を支払う」をタップします**

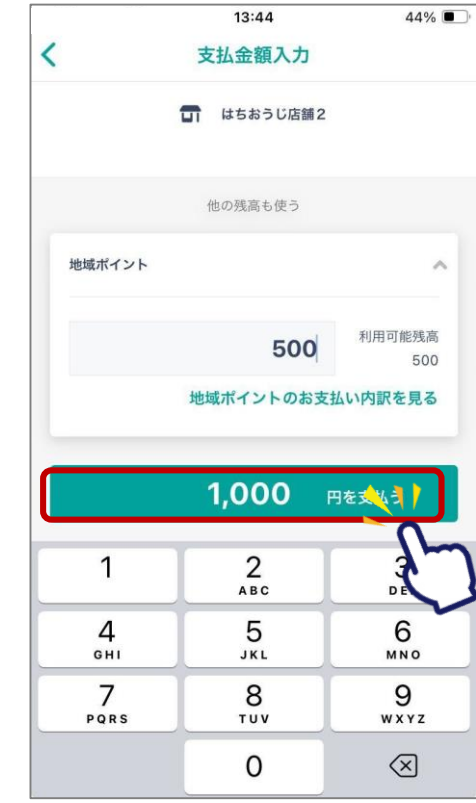

### **加盟店様は、ご利用金額と決済完了画面を必ずご確認ください。**

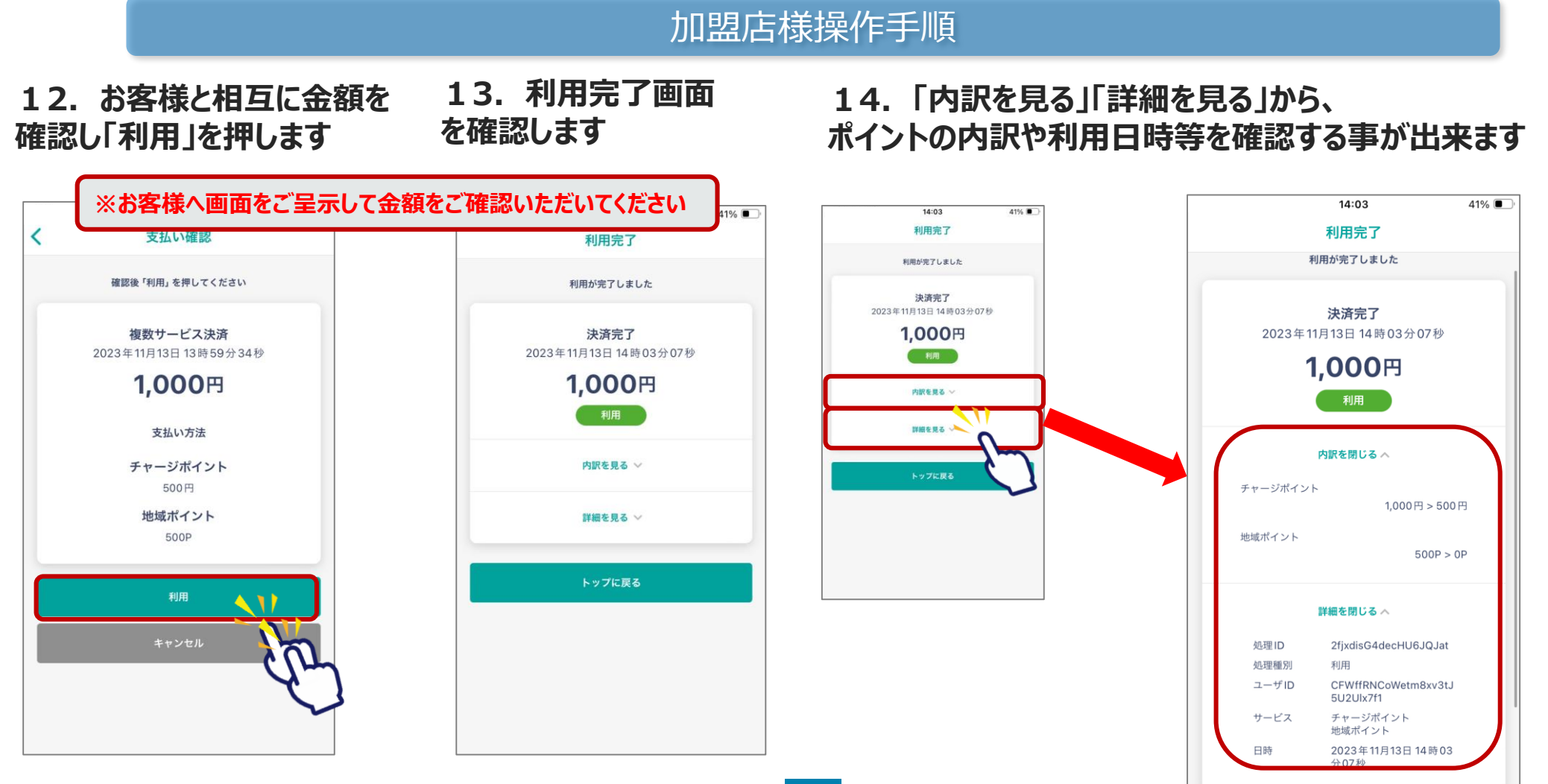

## **. 加盟店様向け管理画面について**

#### **管理画面について**

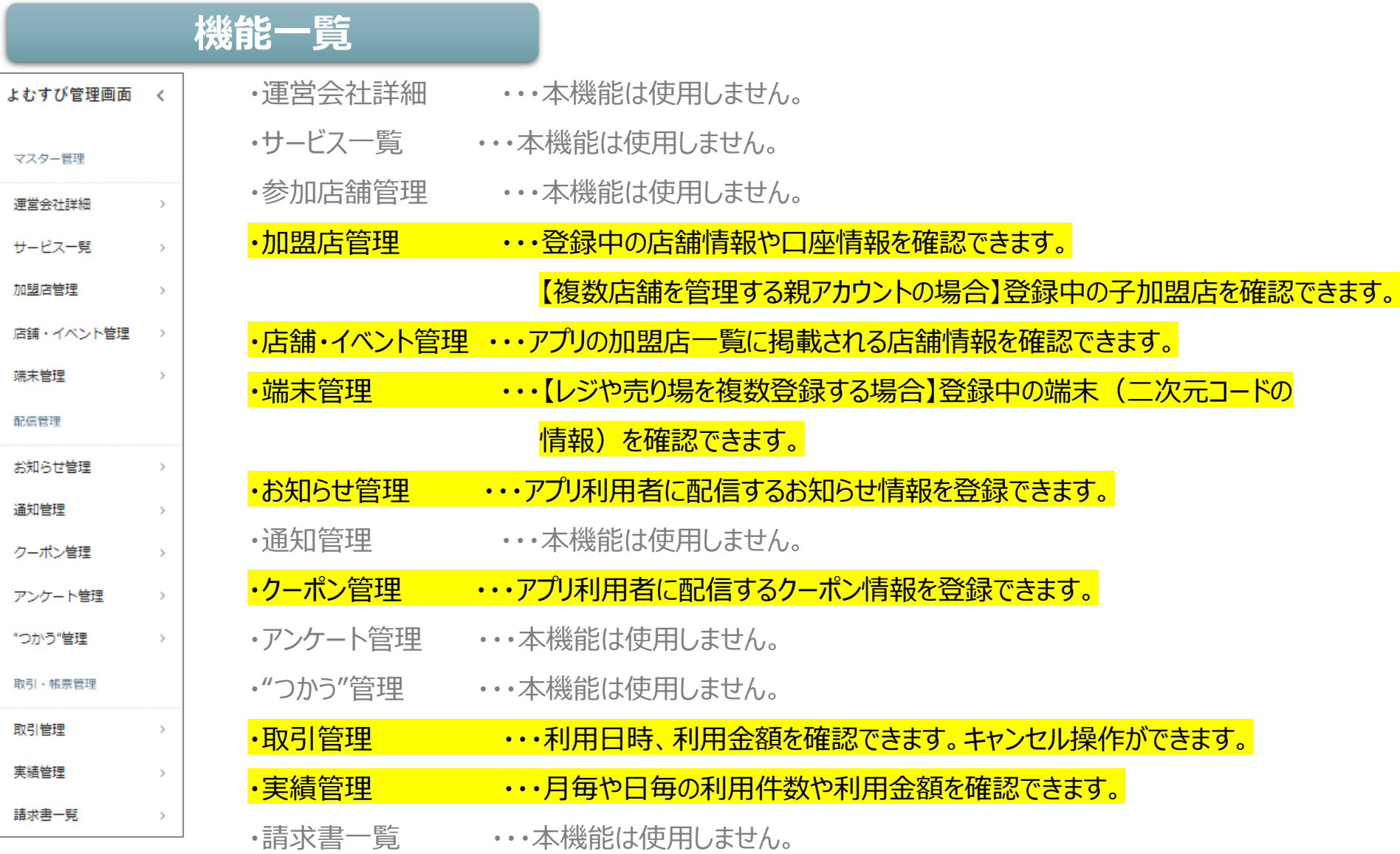

**26**

### **ログイン方法**

新しいタブ

1. インターネットに接続します  $\bullet$ 等

 $\times$  +

← → C Google で検索するか、URLを入力してください

ブラウザはGoogleのchrome推奨しておりますが、 Microsoftedgeでもご確認頂けます。

またスマートフォンでご確認頂く場合、safariでもご確認頂けます。

※お使いのブラウザでご確認出来ない場合、最新バージョンへの更新をお願い致します。

2.管理画面は、下記または右記よりご確認をお願いいたします

URL:https://yomsubi-hachioji-admin.web.app/signIn/

3. メールアドレス (ID) とパスワードを入力しサインインを押します

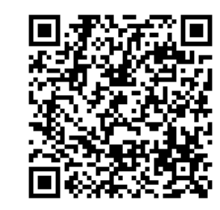

**\*管理画面用のメールアドレス(ID)・パスワードは、 決済用2次元コード等の送付物に同封している案内文にてご確認ください。**

※管理画面用のメールアドレス (ID) を使って、メールを受信したり送信したりすることはできません。

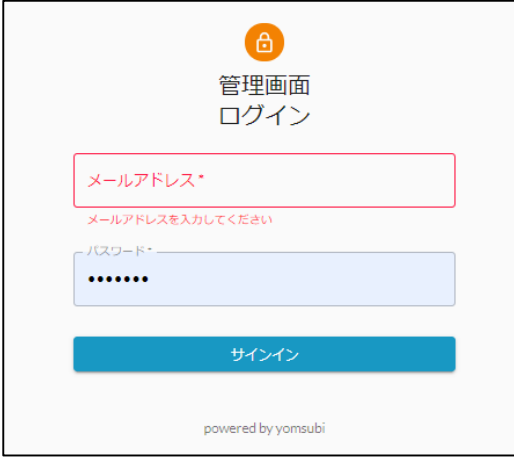

**27**

#### **ログイン方法**

4. ログイン後、ホーム画面が表示されます

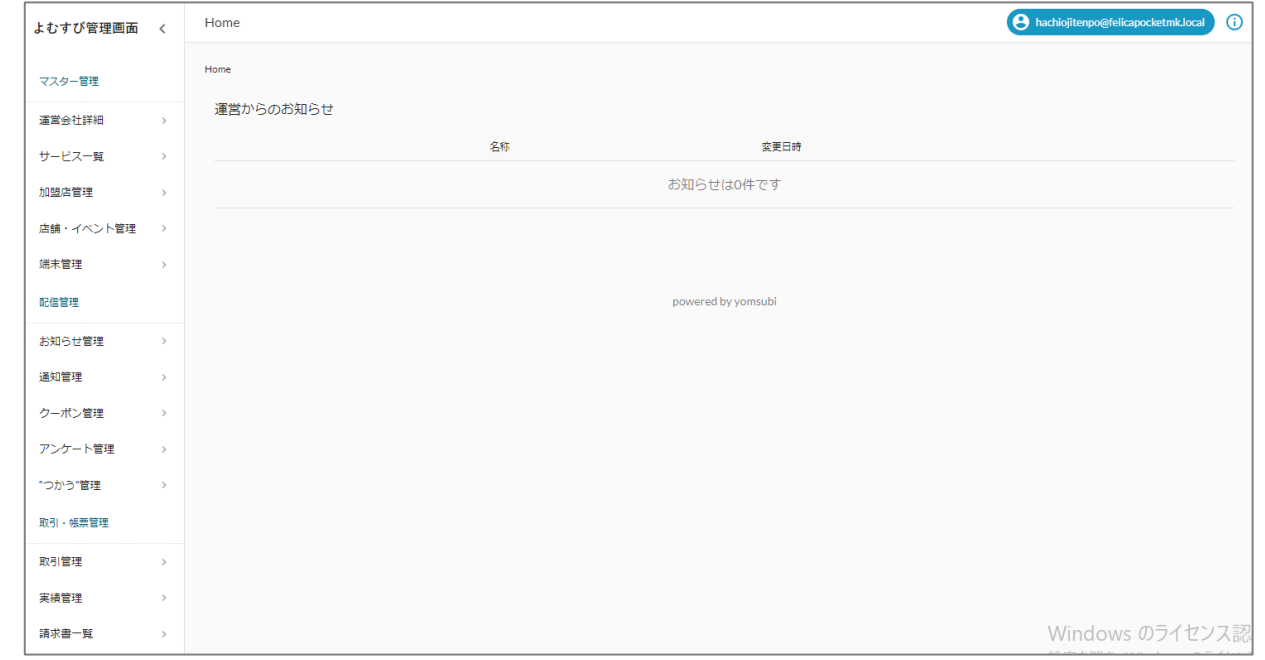

5. パスワードを変更します 画面右上のアイコンをクリックして、「パスワード変更」より新しいパスワードを入力してください

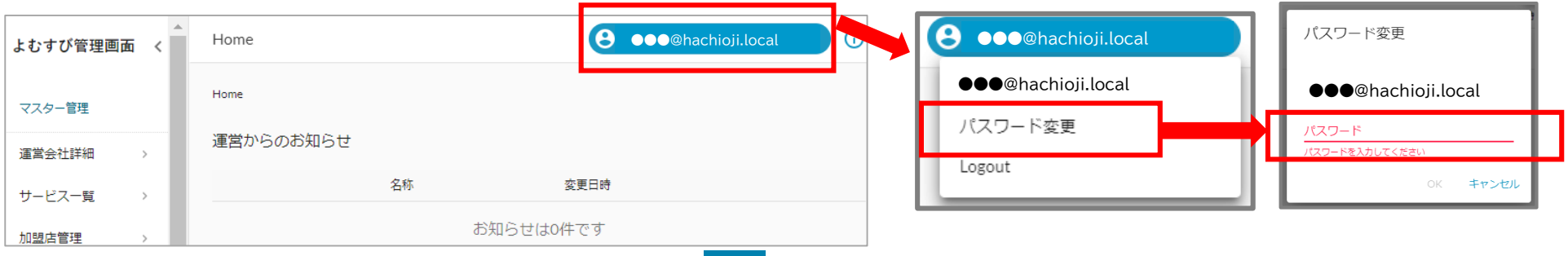

### **機能説明 加盟店管理**

#### 登録中の店舗情報や口座情報を確認できます。

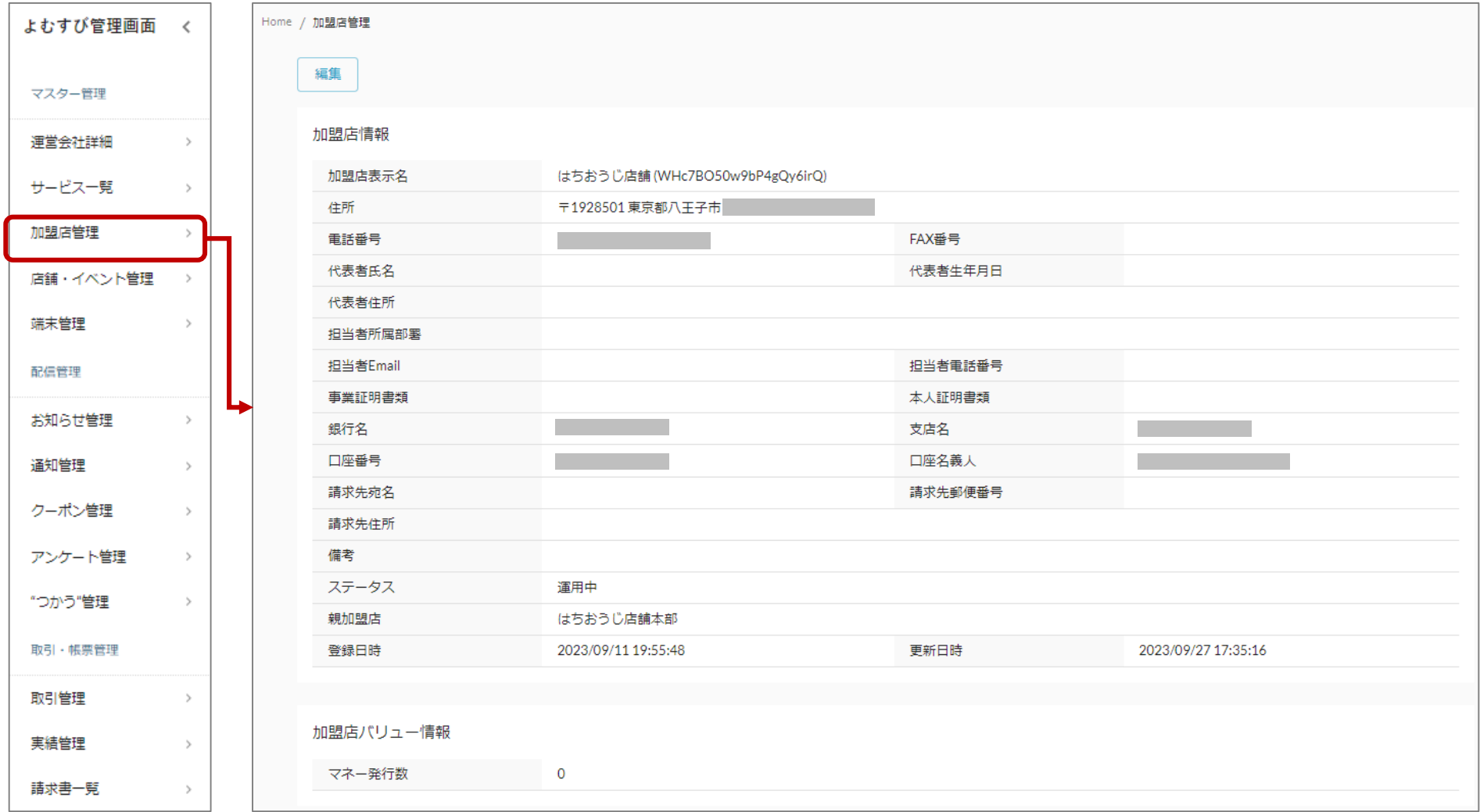

### **機能説明 加盟店管理**

#### 【複数店舗を管理する親アカウントの場合】登録中の子加盟店を確認できます。

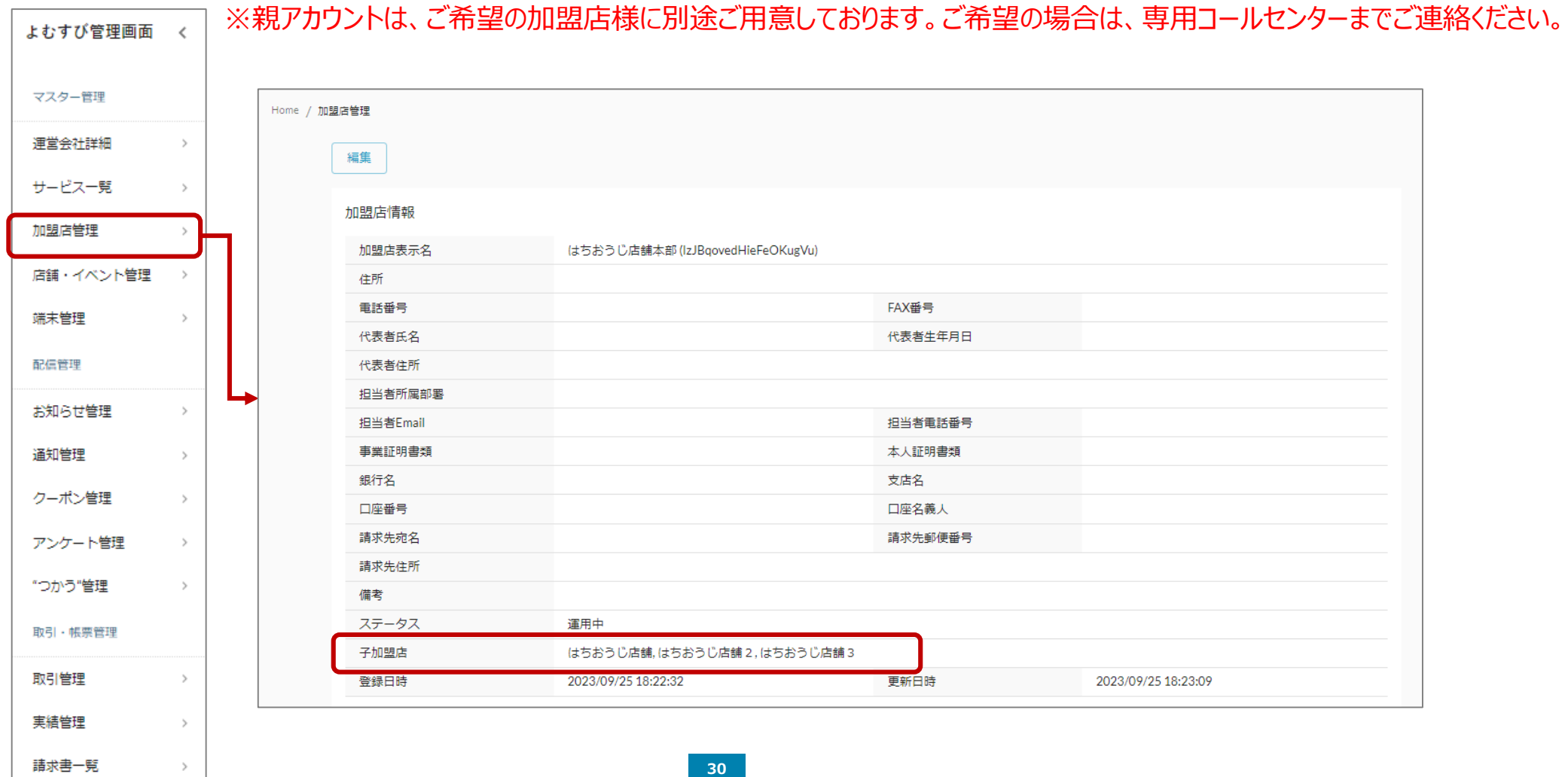

### **機能説明 店舗・イベント管理**

#### アプリの加盟店一覧に掲載される店舗情報を確認できます。

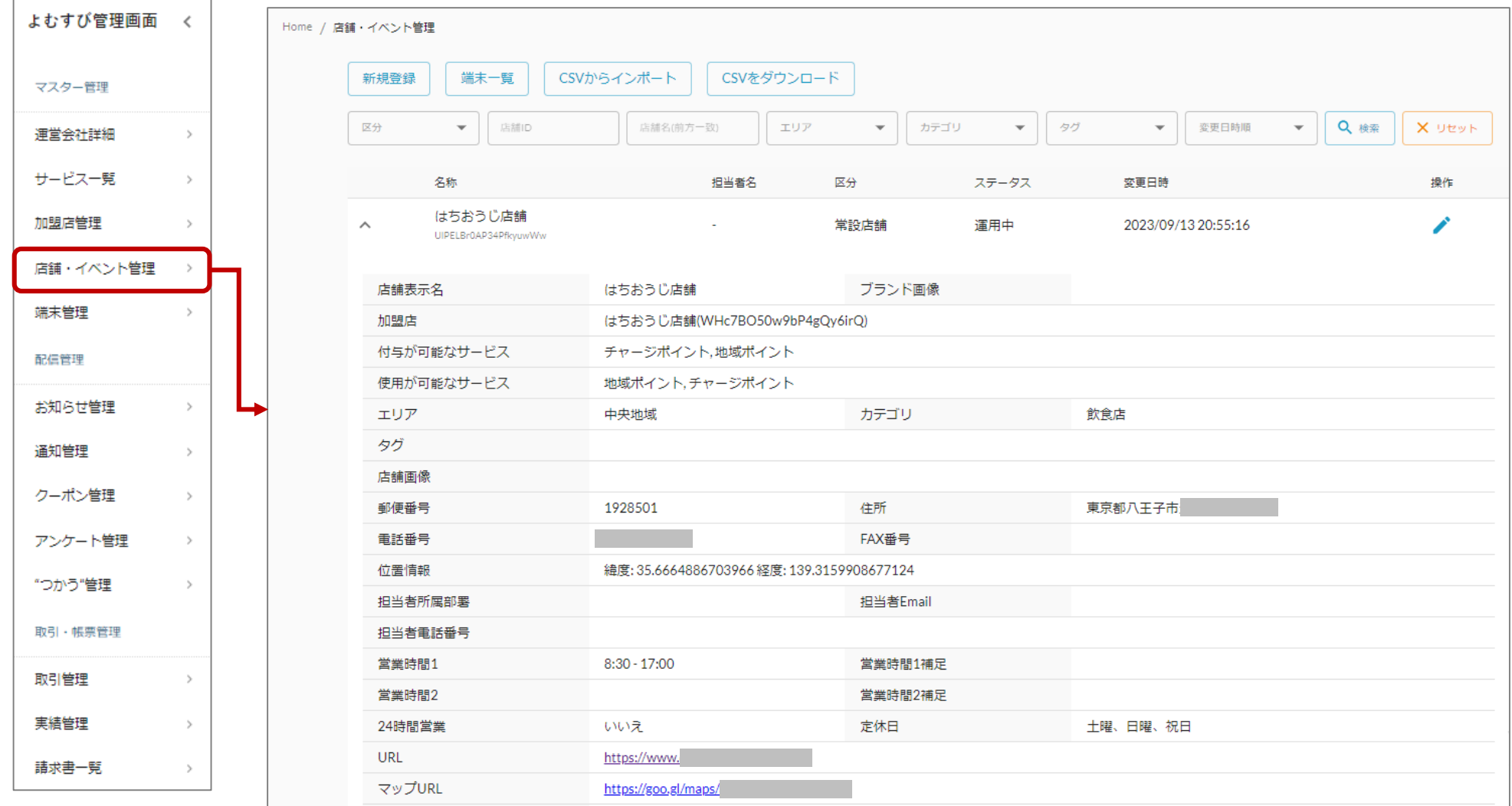

#### **機能説明 端末管理**

取引・帳票管理

 $\,>$ 

 $\rightarrow$ 

 $\,>$ 

取引管理

実結管理

請求書一覧

#### 【レジや売り場を複数登録する場合】登録中の端末(二次元コードの情報)を確認できます。

※レジや売り場ごとに異なる二次元コードを発行する事で、取引履歴をレジや売り場ごとに絞り込んだ検索が可能です。 よむすび管理画面 く ご希望の加盟店様に別途ご用意しております。ご希望の場合は、専用コールセンターまでご連絡ください。マスター管理 Home / 端末管理 運営会社詳細  $\rightarrow$ CSVからインポート CSVをダウンロード 新規登録 サービス一覧  $\,>$ 名称 種類 店舗名 ステータス 変更日時 操作 加盟店管理  $\rightarrow$ はちおうじ店舗03  $\theta$   $\mathbb{R}$  $\checkmark$ スマホ はちおうじ店舗 運用中 2023/09/25 19:23:47  $\mathcal{L}$ 店舗・イベント管理 tFvVvz4ACNPj62W9UqtQaoNouFC3 はちおうじ店舗02 ✓ 8 噐 運用中 2023/09/25 19:22:03  $\checkmark$ スマホ はちおうじ店舗 端末管理 IfHYu1r7hAY3Mzcaf74OEu211Wg2 はちおうじ店舗01 ╱ 8 噐 配信管理 スマホ 運用中  $\checkmark$ はちおうじ店舗 2023/09/25 19:21:14 oXMEPO3tAraapdrc3pJExvhcpDh1 お知らせ管理  $\,>$ 通知管理  $\rightarrow$ クーポン管理  $\rightarrow$ アンケート管理  $\rightarrow$ "つかう"管理  $\,>$ 

#### **32**

**お知らせ・クーポンの配信について**

#### **お知らせ・クーポン 配信ルール**

✓ 以下を参考に、加盟店様向け管理画面より申請してください。申請後、審査のうえ配信となります。

毎週**火曜日12:00までの申請**→翌週火曜日12:00に承認

毎週**木曜日12:00までの申請**→翌週木曜日12:00に承認

※毎回、申請順に30件を目途に受け付けます。

※火曜・木曜が祝日の場合は、翌営業日に締め切ります。

- ✓ お知らせ、クーポンの配信時間は管理画面でご希望の時間を設定していただきます。 ※配信終了は日付が変わるタイミングで掲載終了です。 ※初回申請締切は10/12(木)12:00です。 最終申請締切は2/22(木)12:00です。
- ✓ 「お知らせ配信」は何度でも申請いただけます。

※ただし、申請が多数の場合は配信されたことがない店舗様を優先させていただきます。

※配信頻度が多すぎると判断した加盟店のお知らせは否認することがあります。

✓ 「クーポン配信」のサービス内容にかかる**原資は全額店舗負担**です。

**利用回数の制限はありません。**

※ルールについては変更する可能性があります。予めご了承ください。変更する際は専用ホームページでお知らせいたします。

### **機能説明 お知らせ管理**

マスター管理

**店舗からのお知らせの登録・確認をすることができます。** よむすび管理画面  $\overline{\mathcal{L}}$ 

> **登録したお知らせは、事務局の承認後(申請後5営業日)に、アプリで配信する ことができます。**

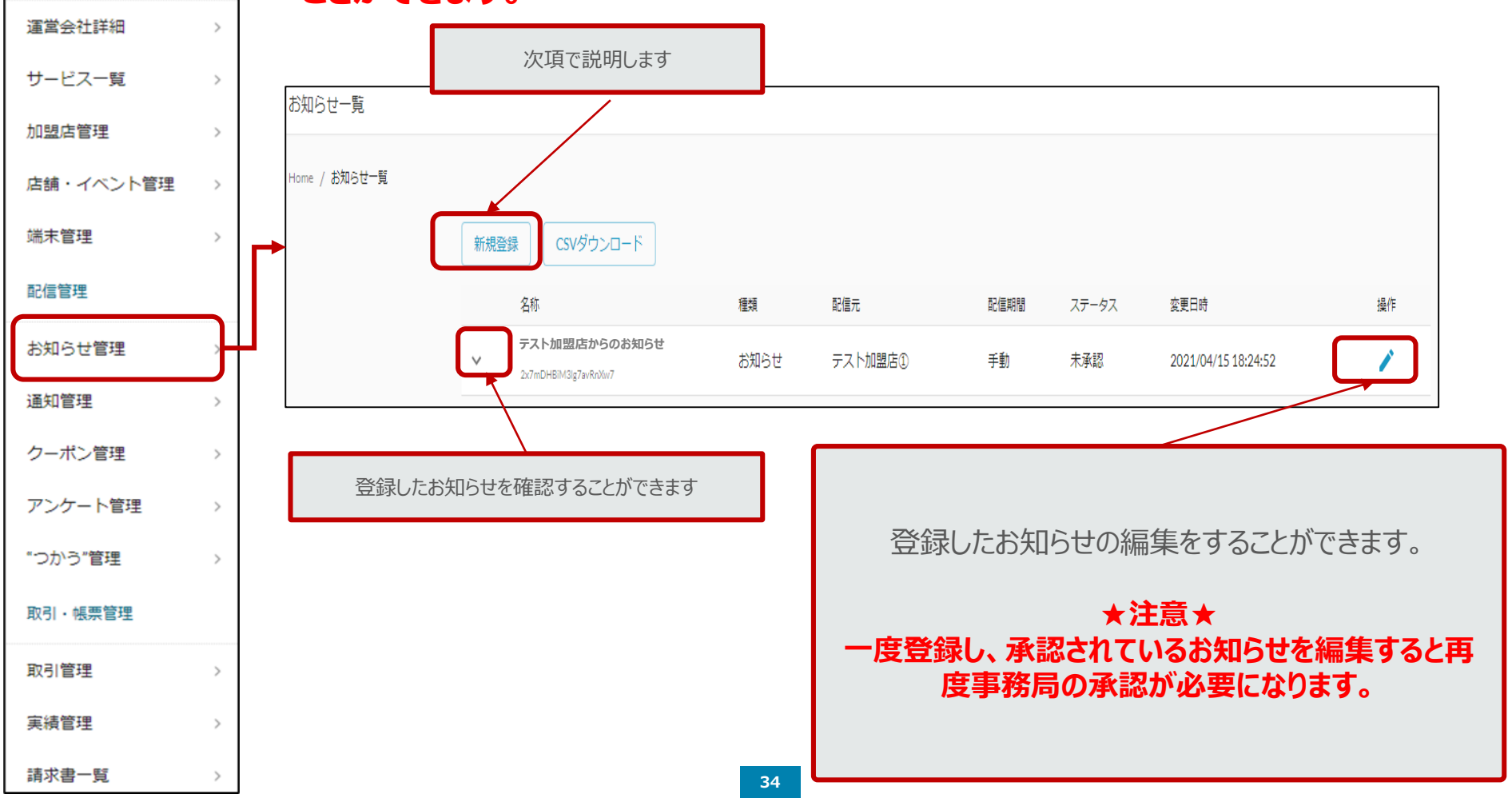

### **機能説明 お知らせ管理**

#### お知らせの登録方法

#### **1.新規登録を押します。**

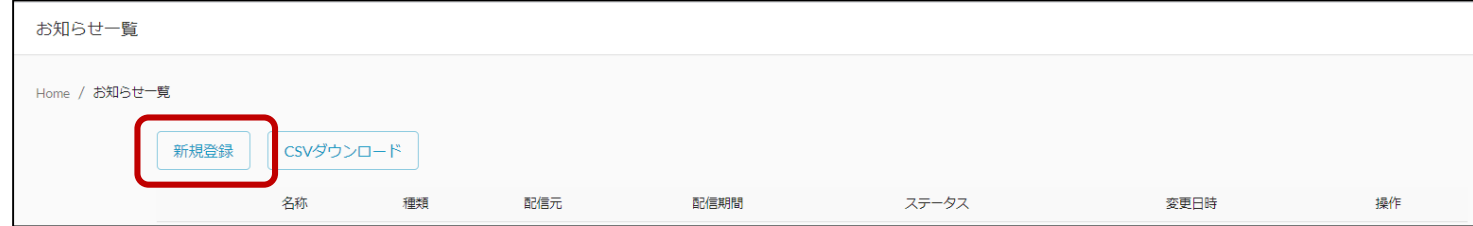

#### **2.内容を入力します。**

#### ①タイトル

お知らせのタイトルを入力してください

#### ②画像

お知らせの画像を入れることができます

#### ③内容

配信するお知らせの内容を入力してください

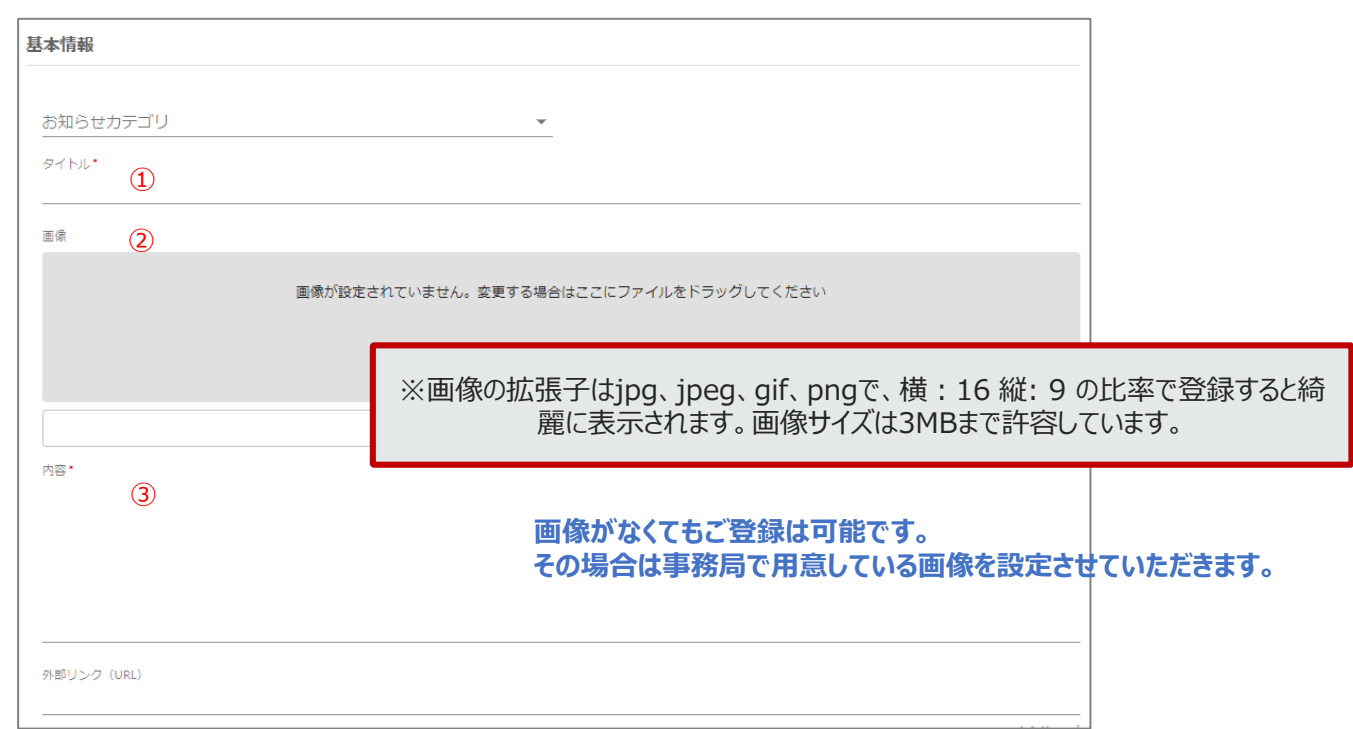

### **機能説明 お知らせ管理**

④配信タイプ 期間指定を選択してください

⑥配信期間開始日

配信する期間を選択してください

⑥配信先 ユーザーにチェックを入れてください

⑧登録する

**★注意★ 配信ルールに記載のサイクルどおりに配信されま す。締日及び配信予定日をよくご確認のうえ、登 録してください。**

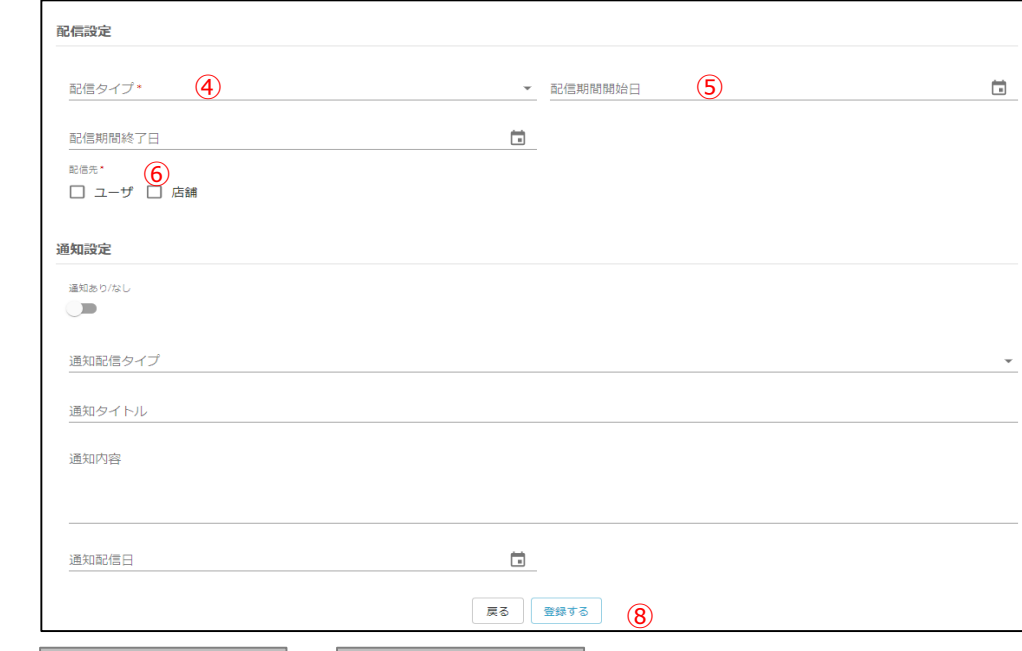

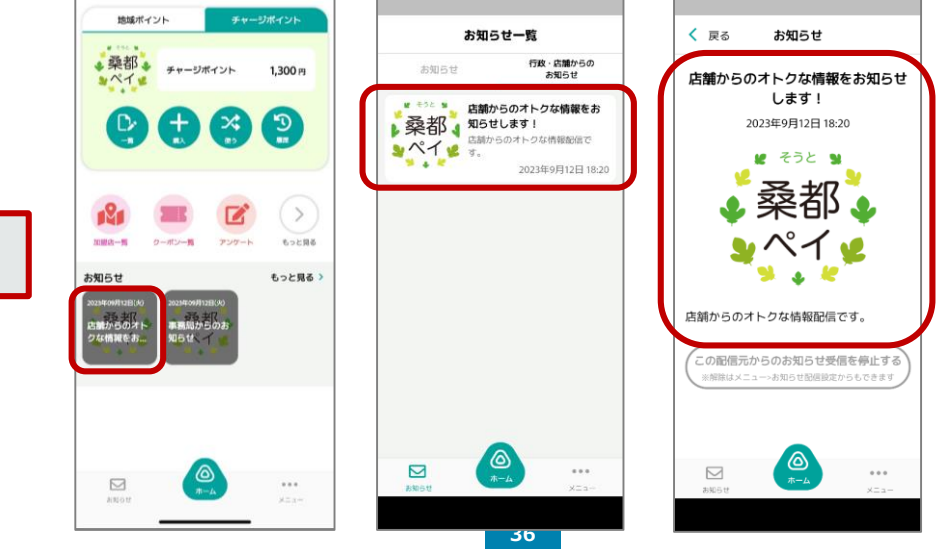

アプリに表示されます

### **機能説明 クーポン管理**

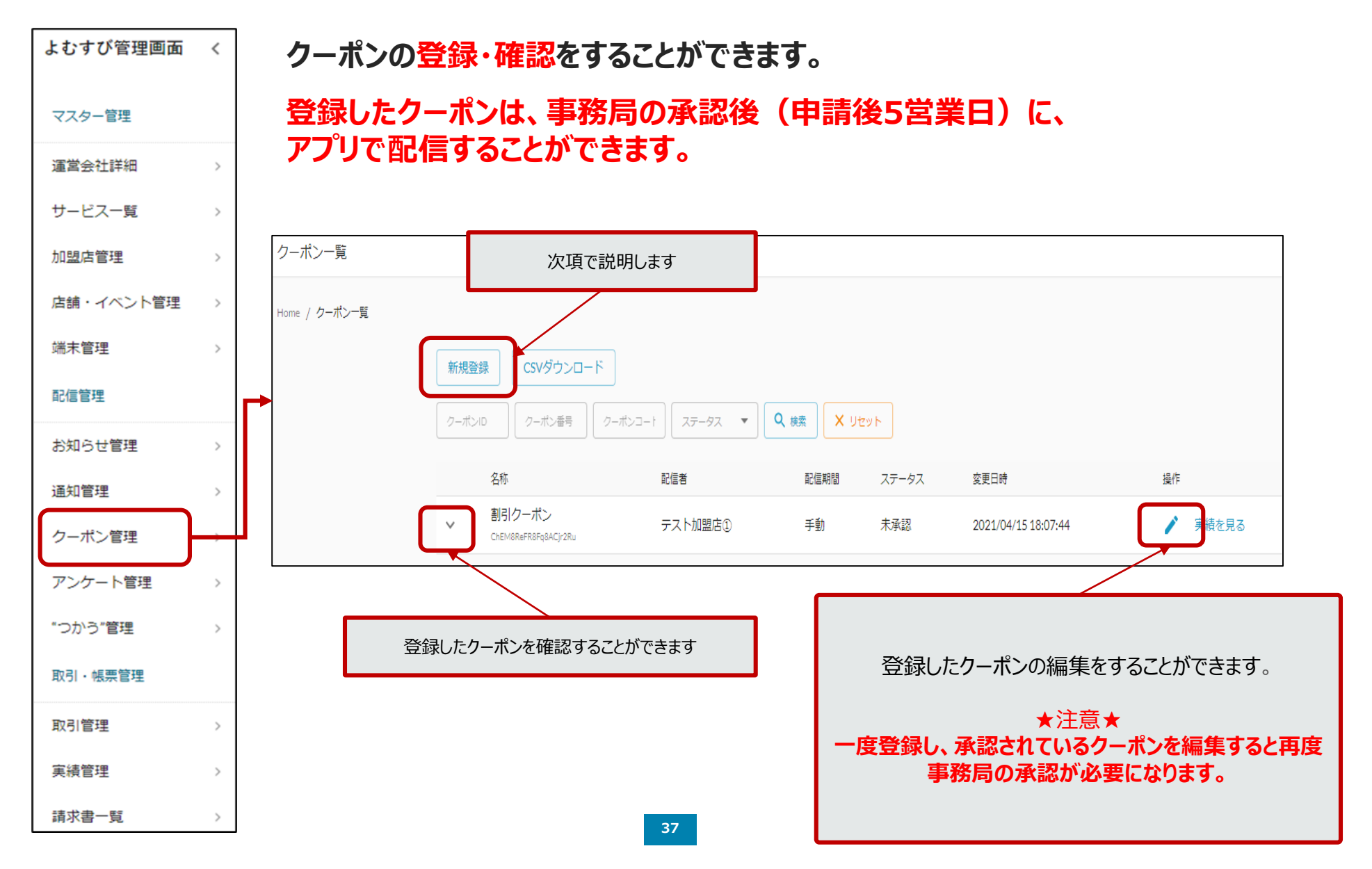

#### **機能説明 クーポン管理** クーポンの登録方法 **1.新規登録を押します。** クーポン一覧

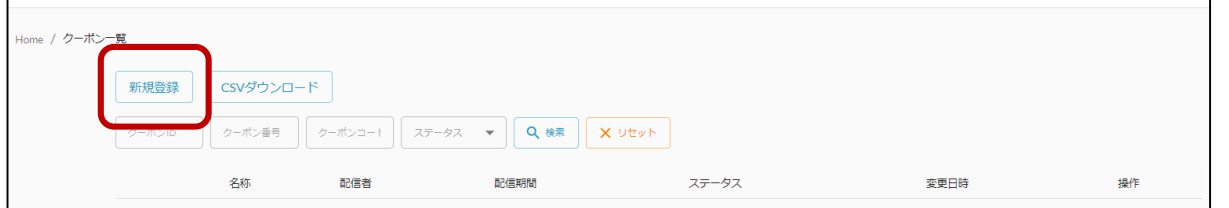

### **2.内容を入力します。**

#### ①クーポン種別

どちらかを選択してください 実績あり→利用回数の制限をする場合 実績なし→利用回数の制限をしない

#### ②店舗

自分の店舗を選択してください

#### ③クーポン名

管理画面上でのクーポンの名称を入れてください (クーポン表示名と同じで問題ありません)

#### ④クーポン表示名

アプリ上に表示されるクーポンの名前です

#### ⑤制限回数

①で「実績あり」を選択した場合、利用回数を 設定できます

#### ⑥利用条件説明

割引条件や使用条件を記入してください アプリ上に表示されます

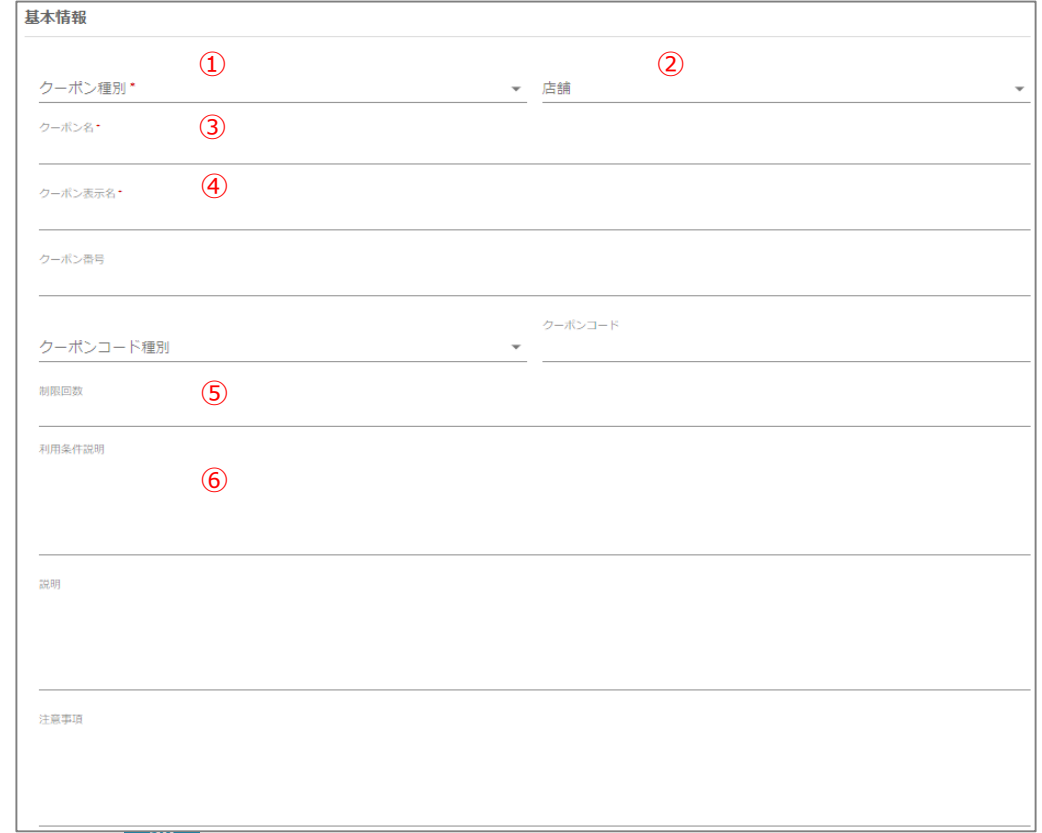

#### **機能説明 クーポン管理**

⑦画像

アプリ上で表示される画像を入れてください

⑧配信タイプ 期間指定を選択

⑨配信期間

クーポンを配信する期間を指定してください

#### ⑩登録する

**★注意★ 配信ルールに記載のサイクルどおりに配信されます。 締日及び配信予定日をよくご確認のうえ、登録して ください。**

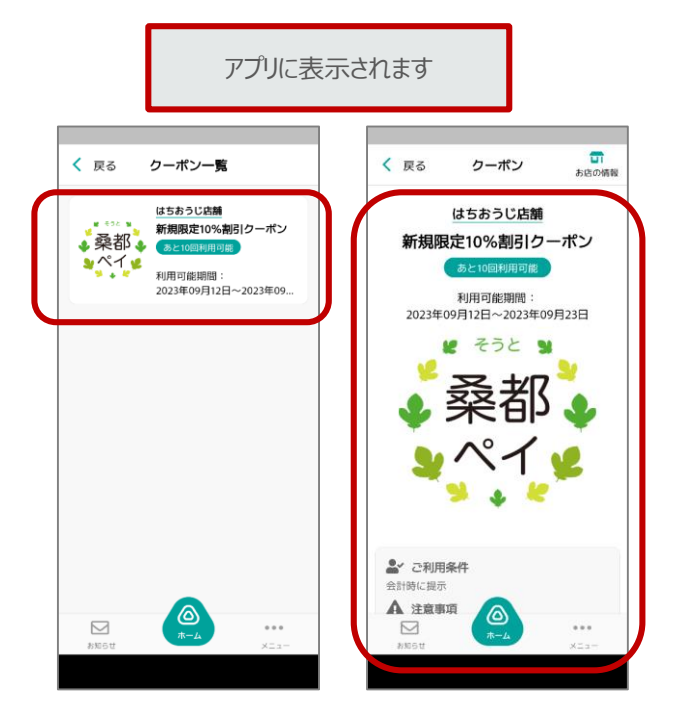

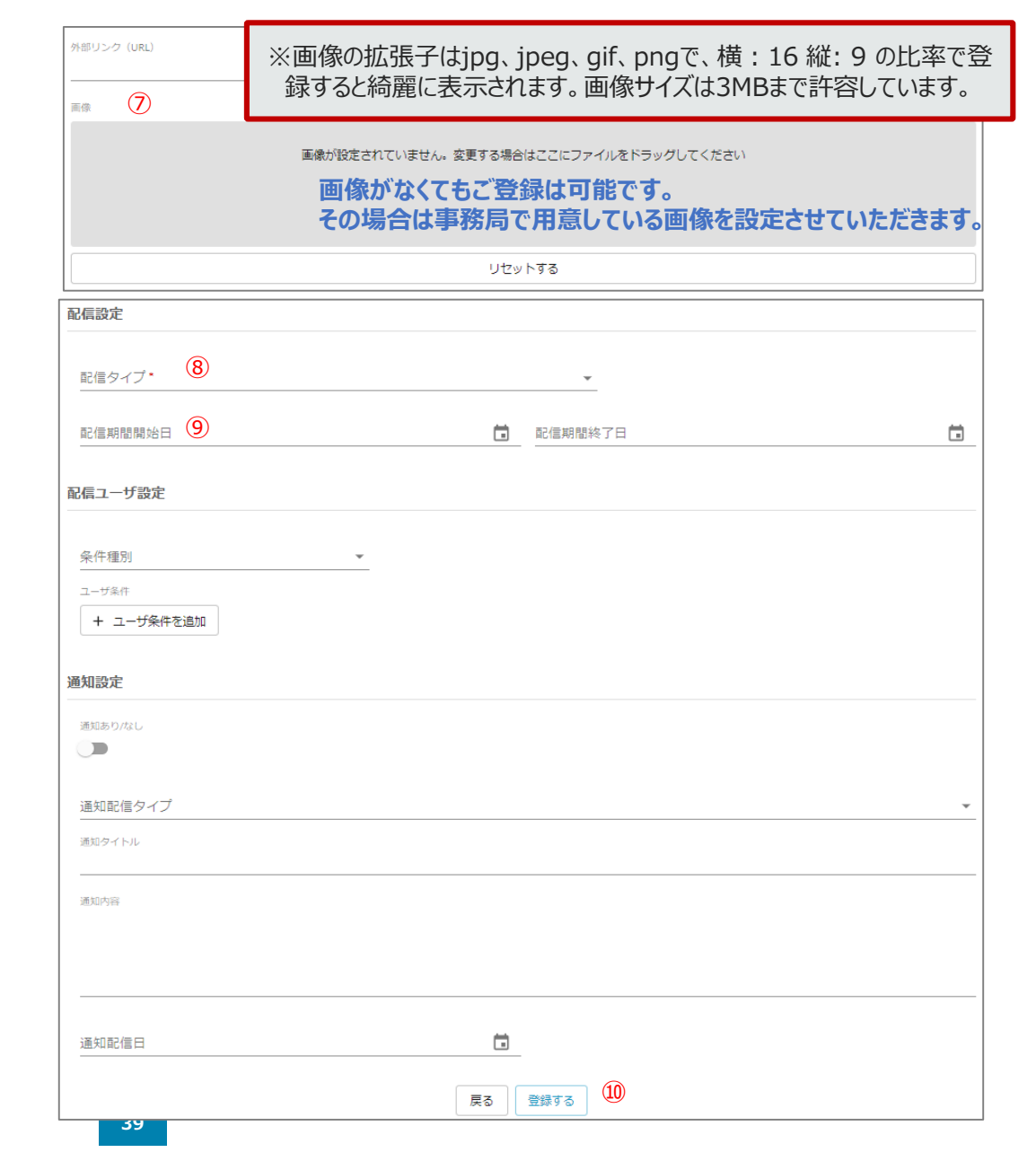

## **クーポン利用方法 お客様からクーポン画面を提示してもらいます。**

### **加盟店様は、4~5の画面を必ずご確認いただくようお願いいたします。**

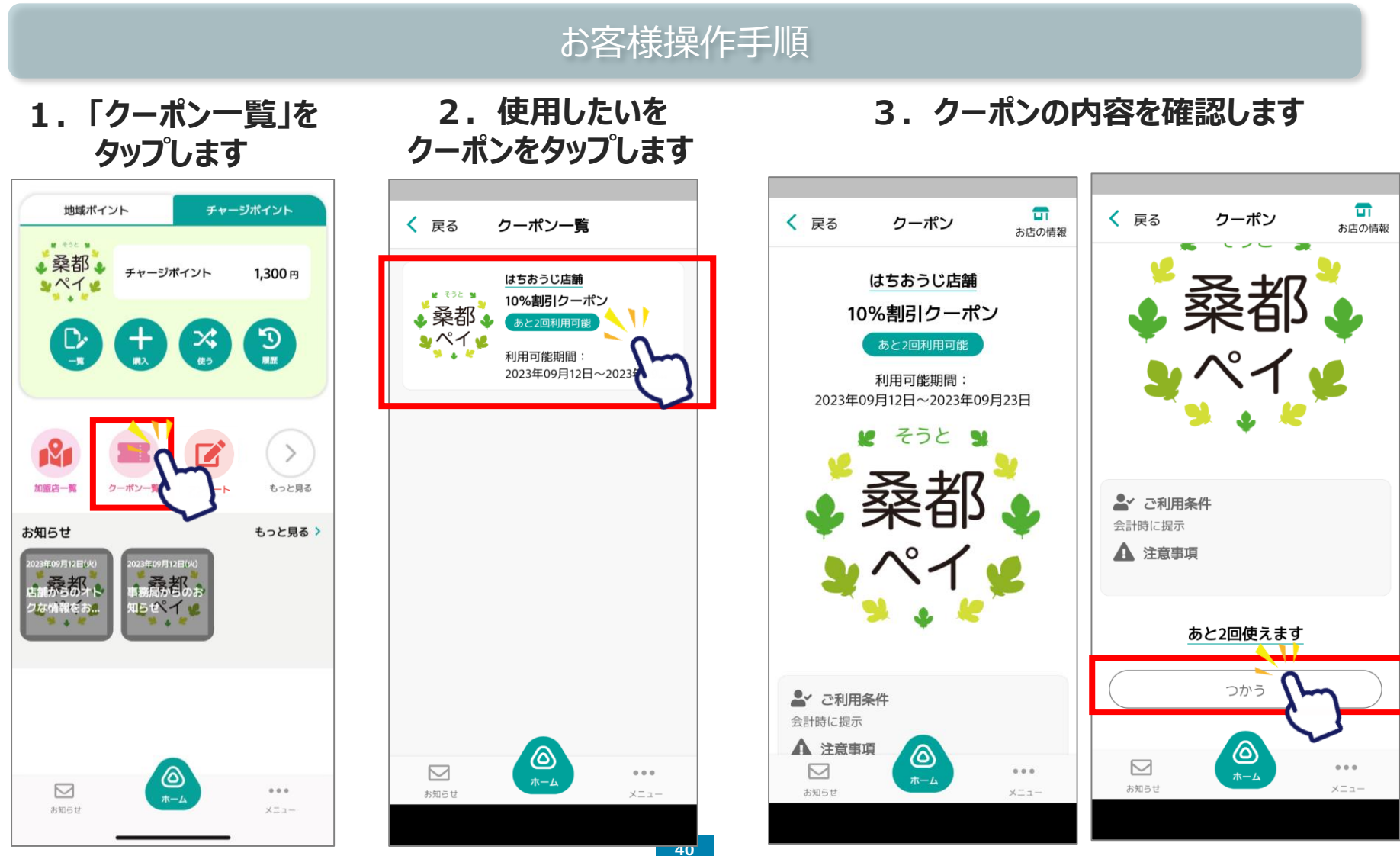

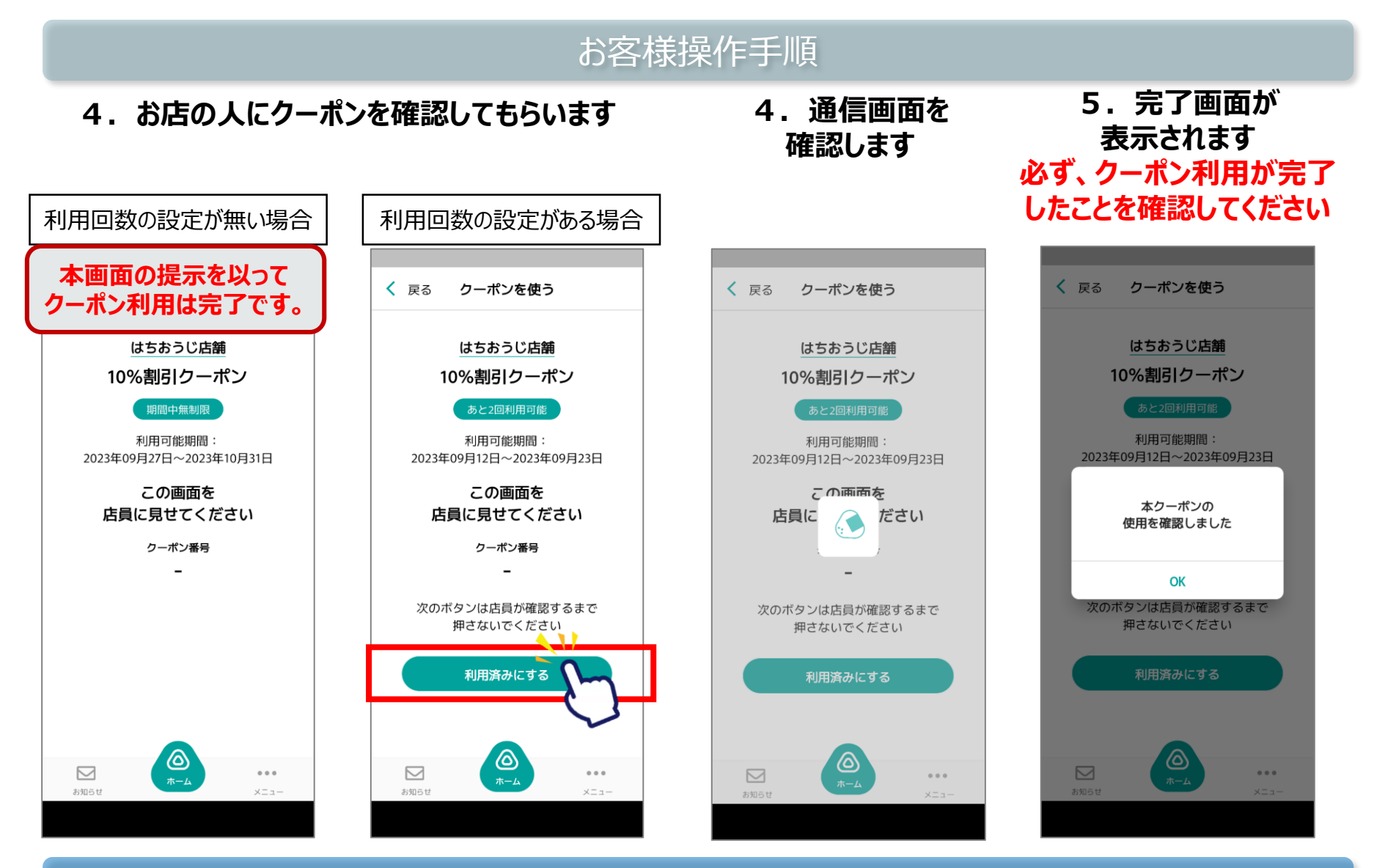

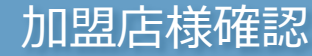

#### **機能説明 取引管理 お店の取引履歴を一覧で確認することができます。**

よむすび管理画面 く

**即時反映されますので決済についてはこちらで確認をお願いします。 取引履歴は、利用月日等での絞り込み検索や、CSVデータのダウンロードができます。 キャンセル操作も行うことができます。**

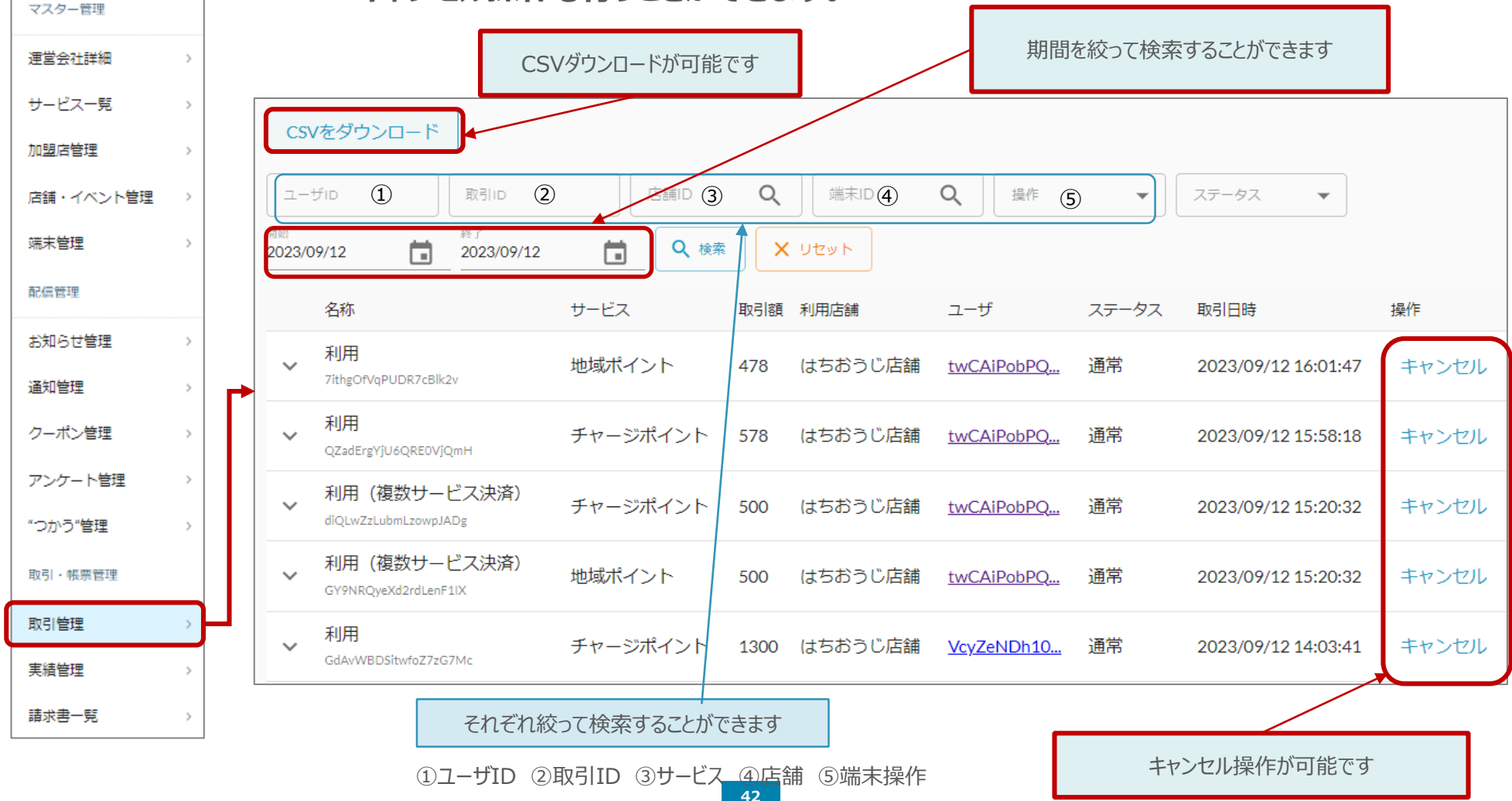

#### **キャンセル処理について**

**返品等によりキャンセル処理を行う場合、取引管理から行います。**

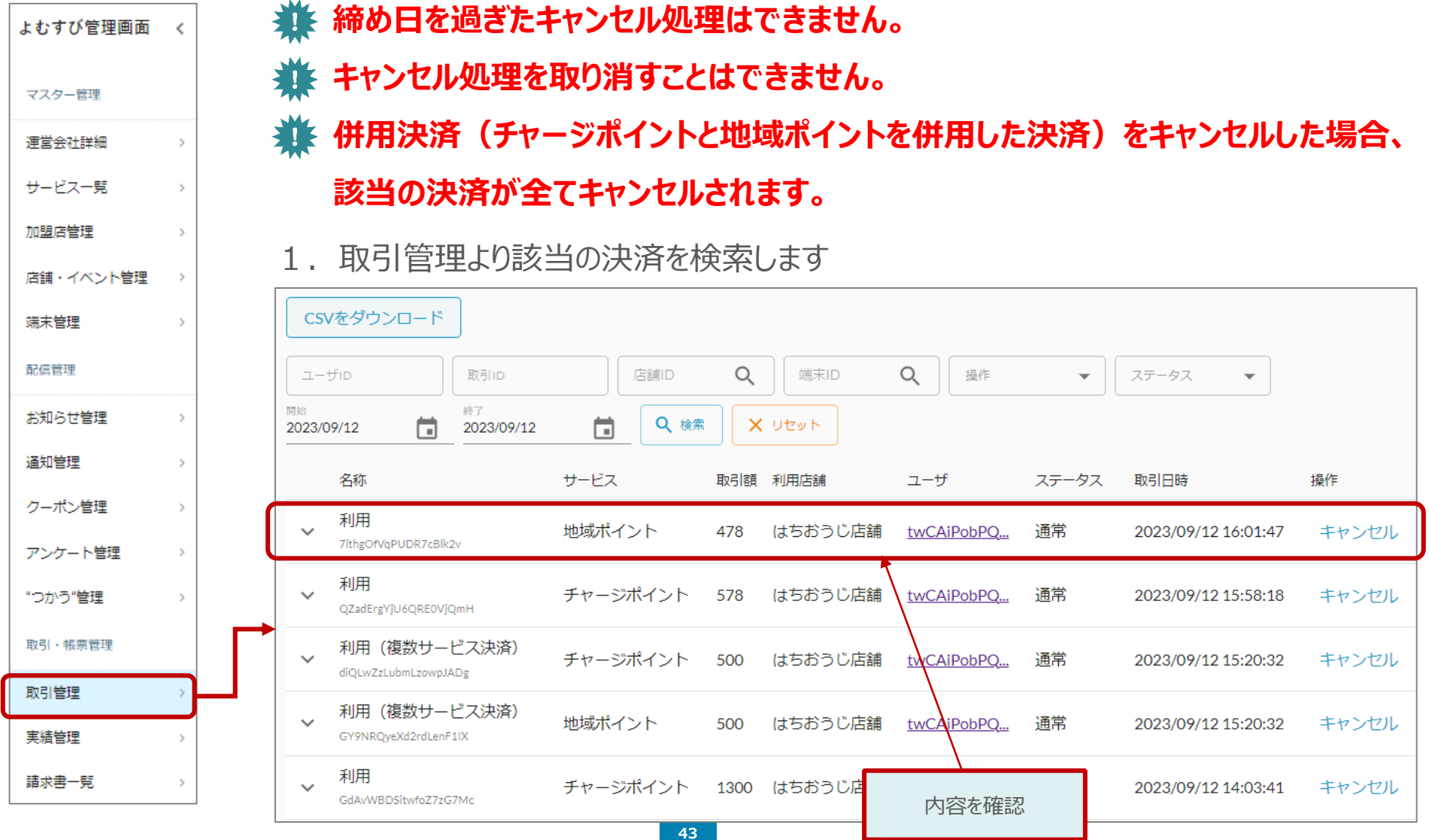

2. キャンセル内容を確認します

管理画面ならびに利用者のアプリに表示されている「取引ID」「利用店舗」「利用日時」を確認します。

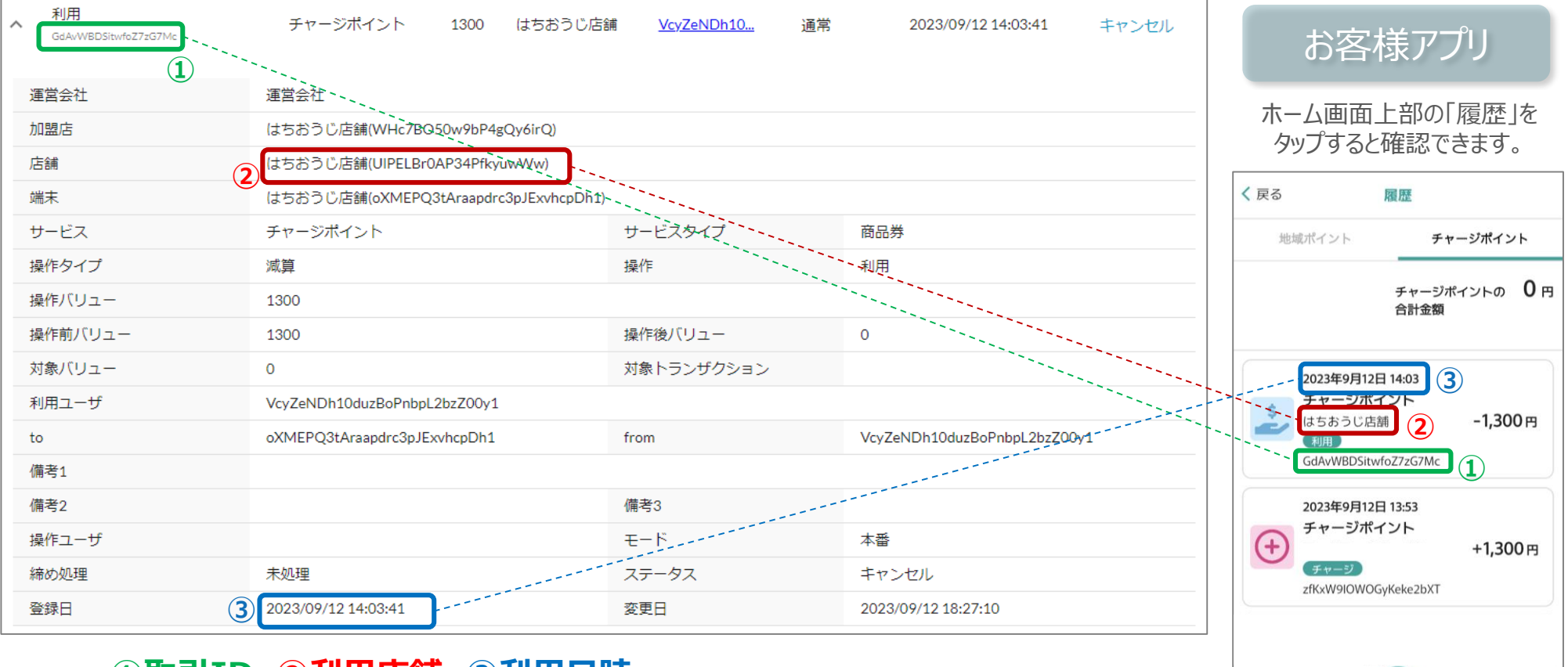

#### **①取引ID ②利用店舗 ③利用日時**

3. 内容①~③が照合出来たらキャンセルボタンを押します

**@** 

 $0.0.0.$ 

メニュー

 $\Box$ 

お知らせ

4. 確認画面が表示されます

#### **一度キャンセル処理を行うと、取り消すことはできませんので、ご注意ください。**

「取引ID」を最終確認し、「実行する」ボタンを押します。

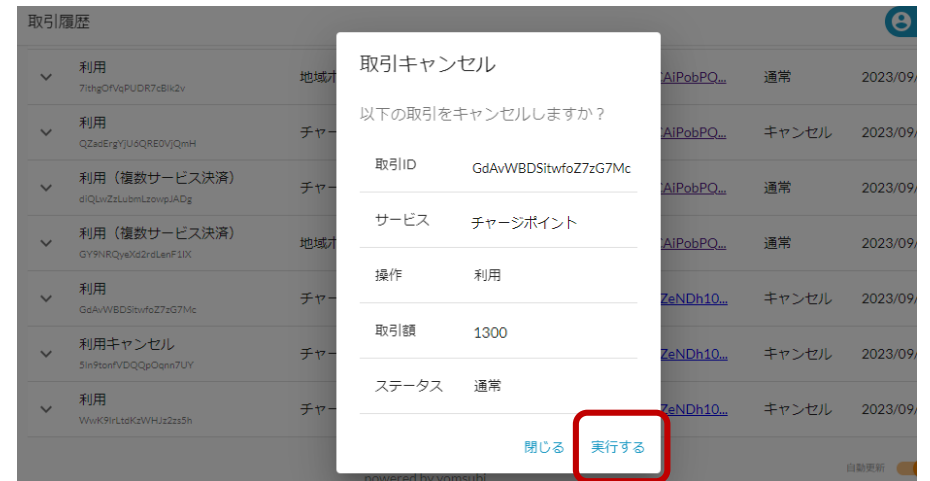

### 5.「キャンセルが完了しました」の表示が出ていることを確認します

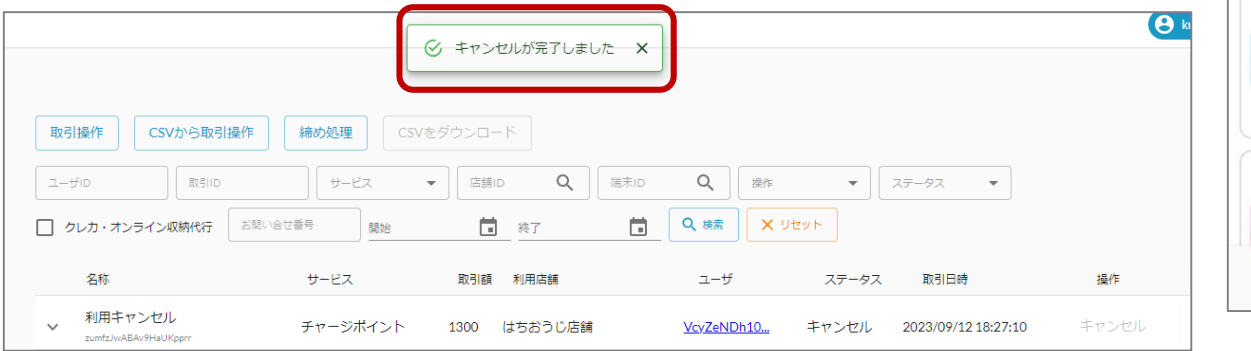

#### キャンセルが完了すると お客さまのアプリの履歴にも即時に表示されます

#### その場でお客様に確認いただくよう、 加盟店様からご案内をお願いいたします。

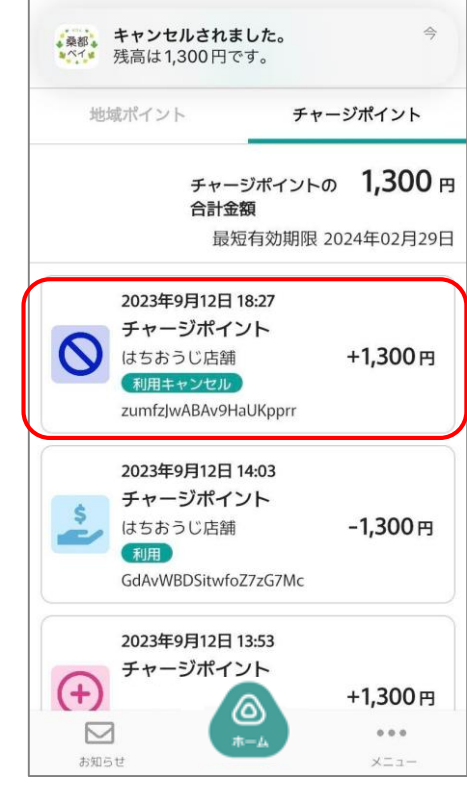

#### **お客様が近くにいない時のキャンセル処理について**

#### **【ご対応の流れ】**

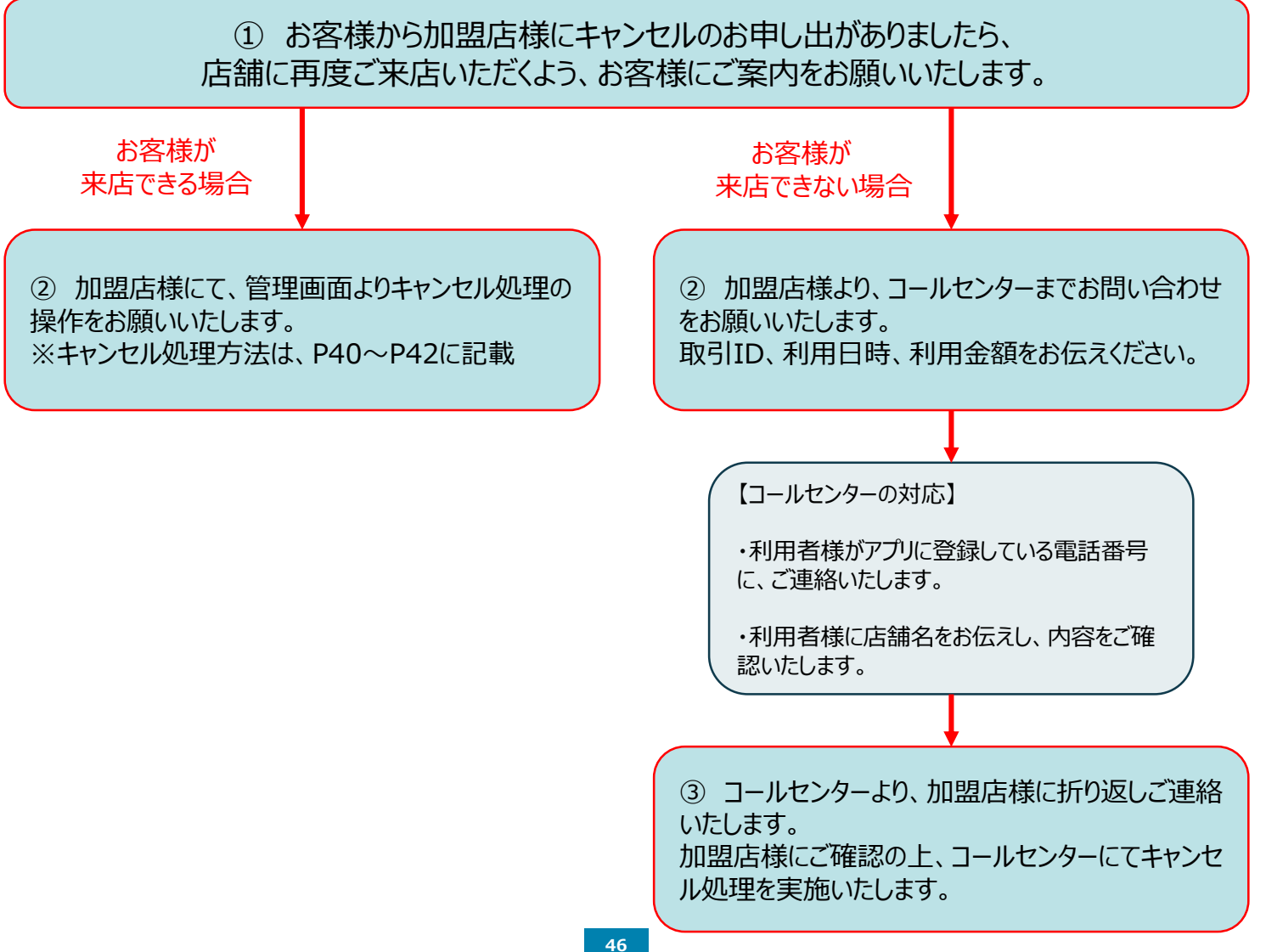

#### **キャンセル処理が完了すると、履歴の表示が下記のように変わります。**

の取引のキャンセル処理を行う前の取引履歴

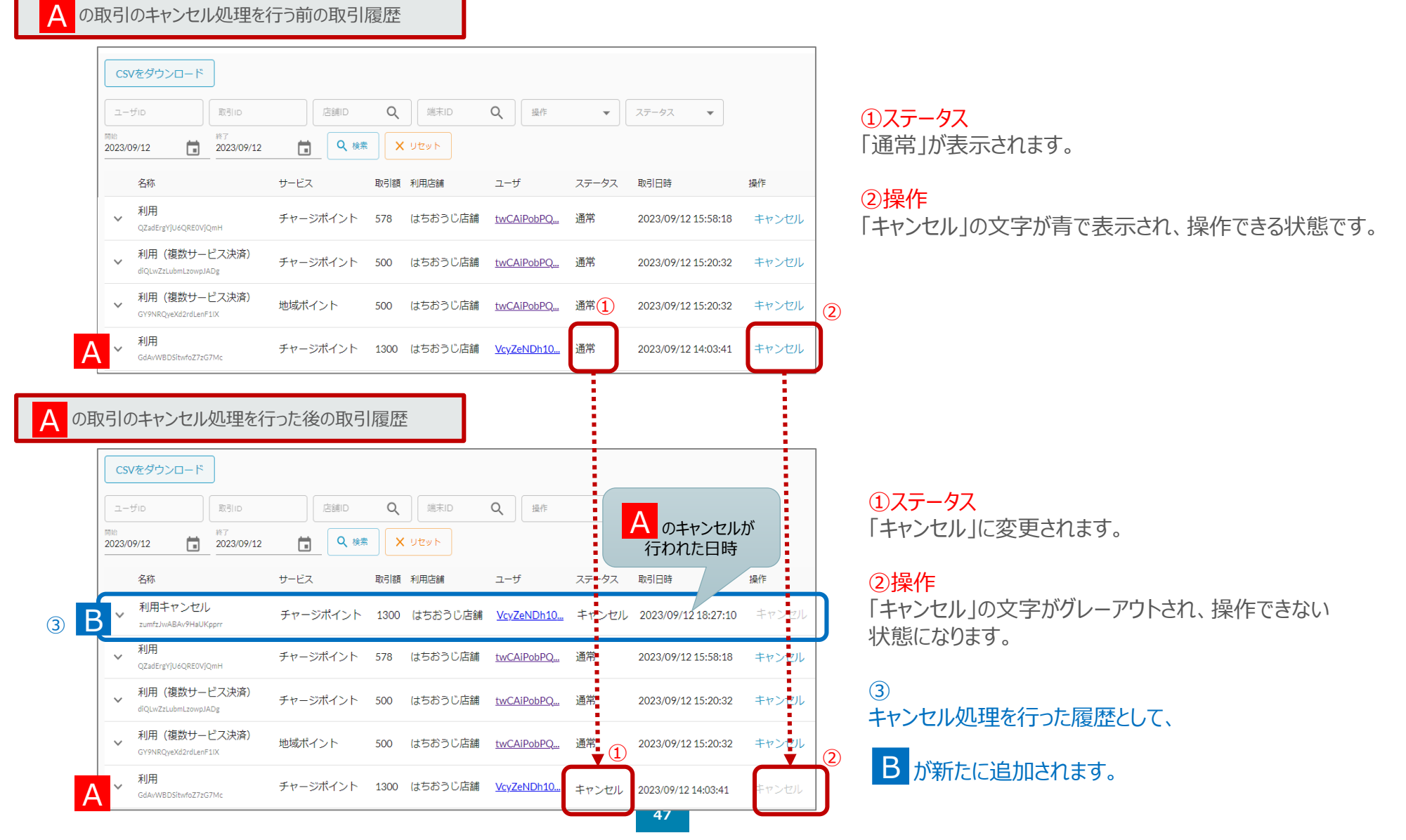

#### **機能説明 実績管理**

#### **お店の実績を確認することができます。 日次や月次はタブで切り替えて検索することが可能です。P39の取引管理と合わせてご利用ください。** よむすび管理画面 く **また、CSVデータのダウンロードが可能です。** マスター管理 検索開始日 検索終了日 Q 検索 | X リセット 茼 2023/09/12 O. 2023/09/12 日次をクリックすると、 渾堂会社詳細 日次で絞って検索できます  $\rightarrow$ 2023年09月12日 - 2023年09月12日日別実績 サービス一覧  $\,>$ 日付 付与 利用 付与キャンセル 利用キャンセル 有効期限切れ 失効 加盟店管理  $\rightarrow$ 地域ポイント (ポイント) 店舗・イベント管理  $\rightarrow$ 2023/09/12 (Tue)  $0(0^{(4)})$ 500 (1件)  $0(0^{#})$  $0(0^{4})$  $0(0^{4})$  $0(0^{#})$ 端末管理  $\rightarrow$ 配信管理 チャージポイント (商品券 お知らせ管理  $\rightarrow$ 2023/09/12 (Tue)  $0(0^{(4)})$ 2,800 (3件)  $0(0^{#})$  $1,000(1/f)$  $0(0^{#})$  $0(0^{#})$ 通知管理  $>$ CSVダウンロードが可能です 日別実績CSVをダウンロード クーポン管理  $\,>$ 月次 アンケート管理  $>$ Q検索  $\parallel$  X  $U$ ty  $\parallel$ 月次をクリックすると、 2023年09月 "つかう"管理  $\rightarrow$ 月次で絞って検索できます 2023年09月月次実績 取引・帳票管理 地域ポイント 500  $\overline{0}$  $\mathbf{1}$ ※管理画面の仕様上、「商品券」の表記となっ 取引管理 (ポイント) 利用 件数 付与 ておりますが、「チャージポイント」を指しております。 管理画面のご利用に影響はございません。 実績管理 チャージポイント 2,923  $\Omega$ 4 ※本事業は、商品券事業ではございません。商品券 件数 利用 請求書一覧 CSVダウンロードが可能です 月次実績CSVをダウンロード **48**

## **8. よくある問合せ内容と回答について**

## **以下、専用サイトの「よくある質問」をご参照ください。**

https://hachioji.yomsubi.com/faq/

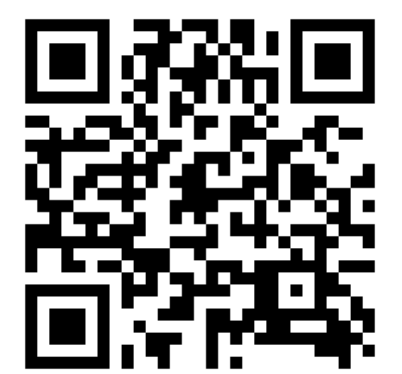

## **八王子市デジタル地域通貨コールセンター**

## **TEL:0120-256-148** 受付時間:土日含む全日 10時 ~18時 (令和5年12月29日~令和6年1月3日除く)